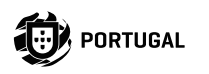

# **M200**

### **USER/INSTALLER MANUAL**

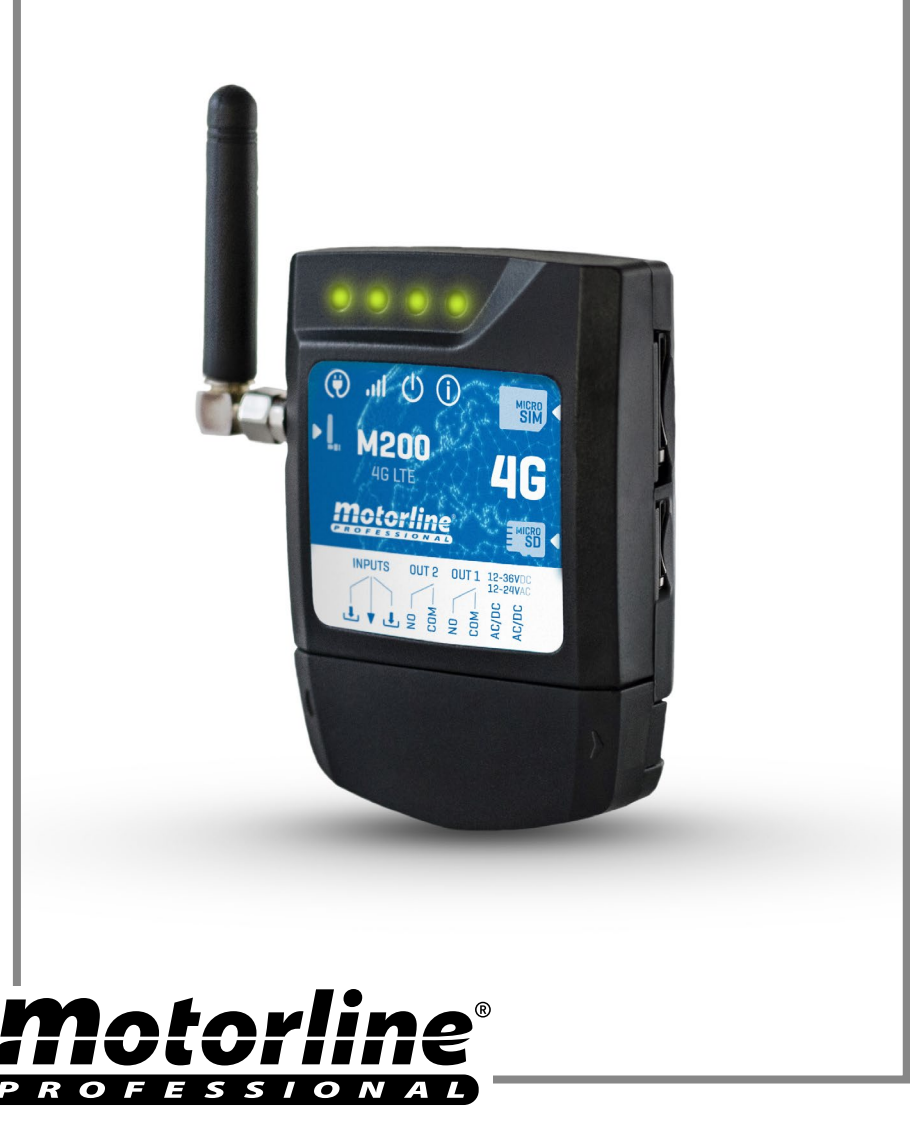

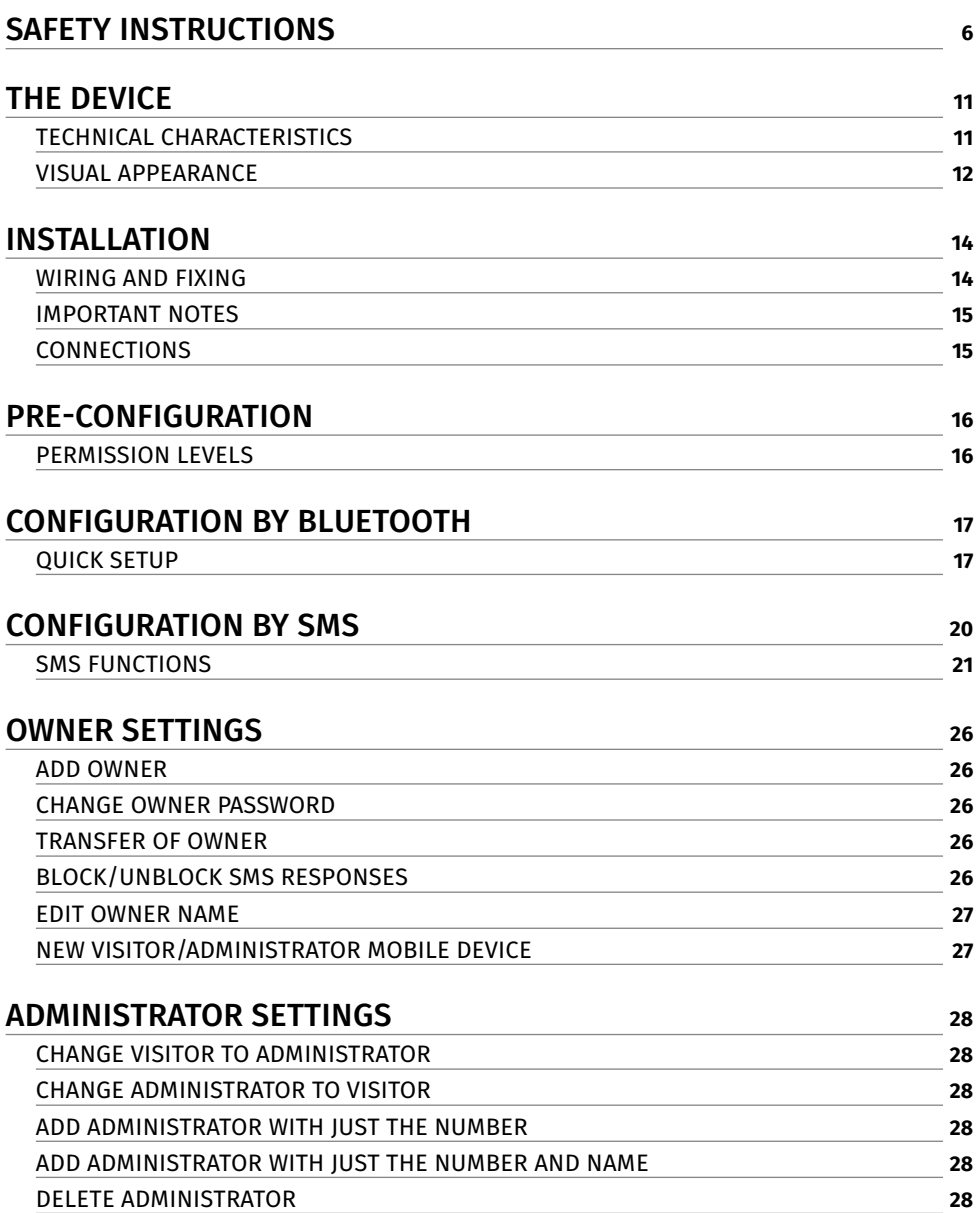

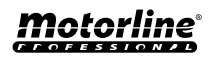

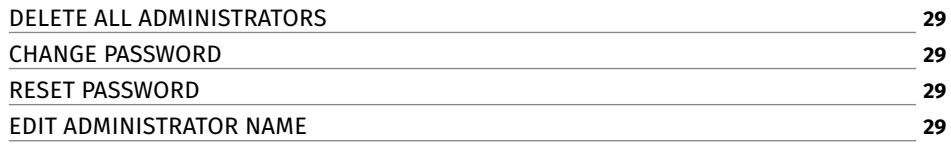

#### [VISITORS SETTINGS](#page-29-0) **<sup>30</sup>**

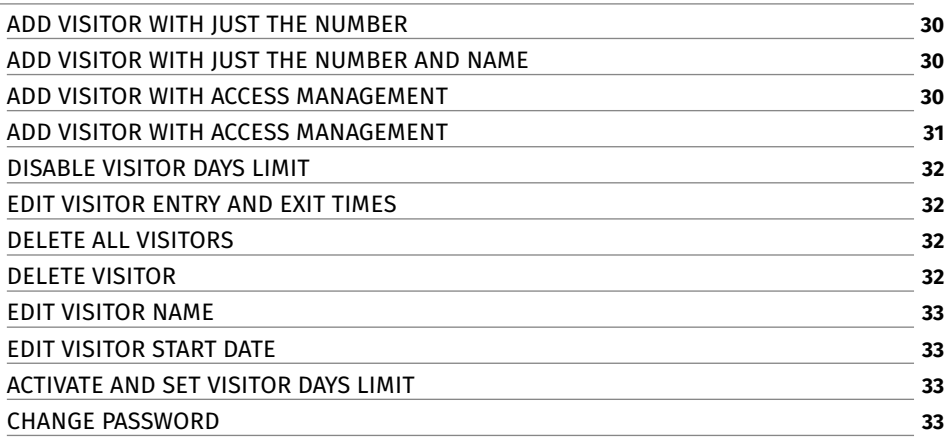

#### [CHECK M200 INFORMATION](#page-33-0) **<sup>34</sup>**

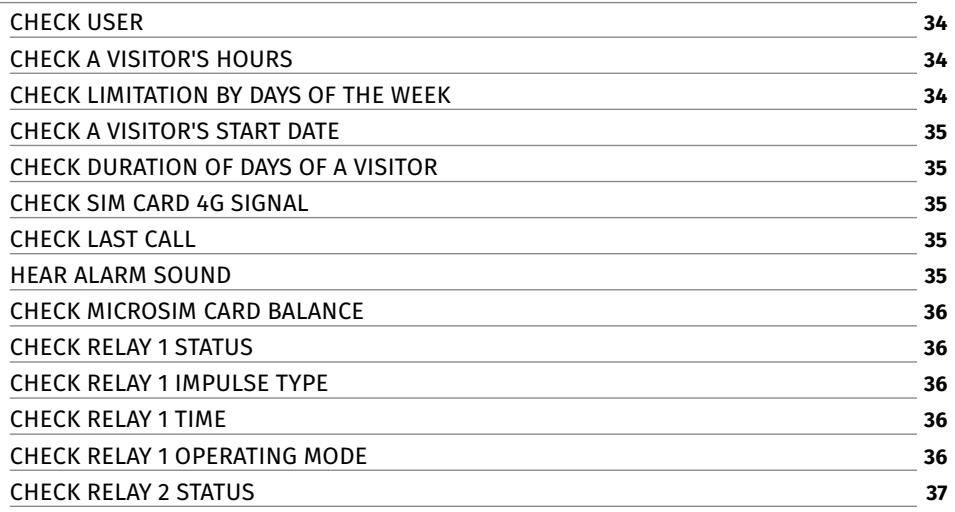

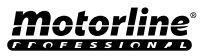

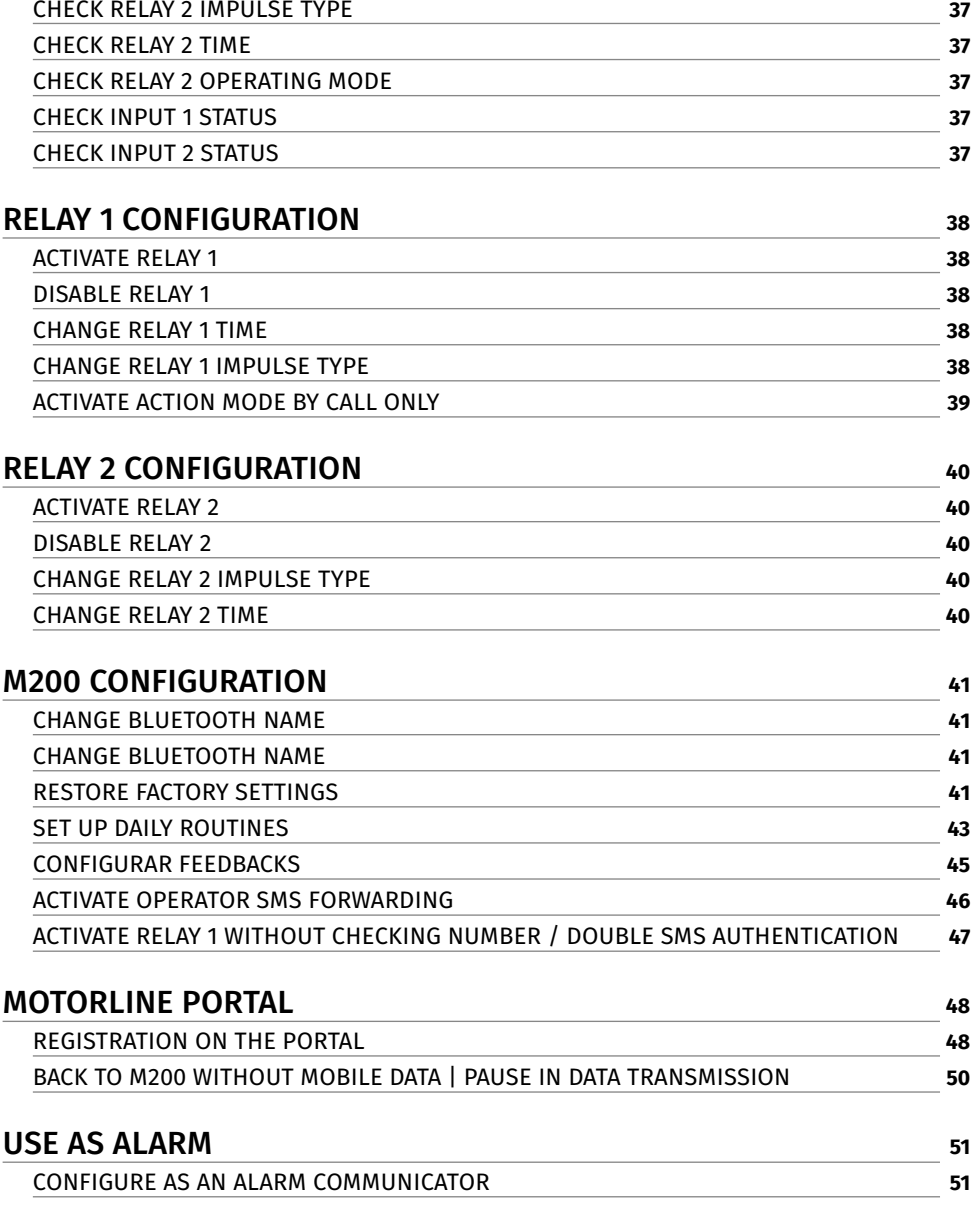

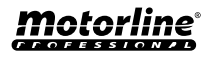

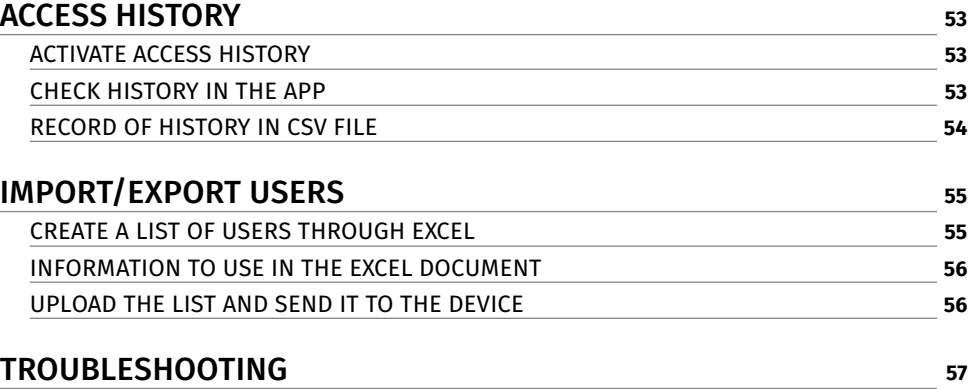

**5**

<span id="page-5-0"></span>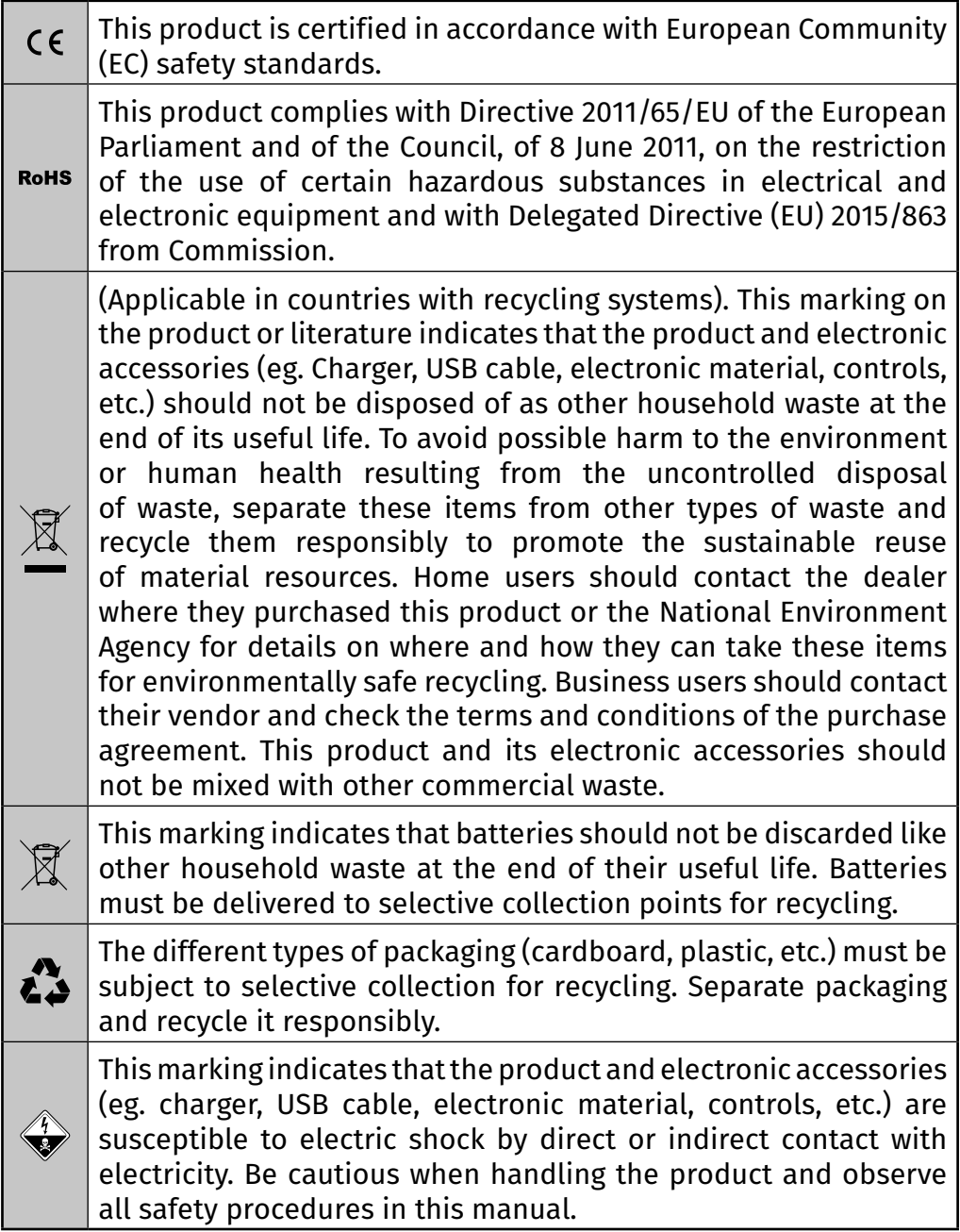

motorline<sup>®</sup>

### **GENERAL WARNINGS**

- This manual contains very important safety and usage information. Read all instructions carefully before beginning the installation/ usage procedures and keep this manual in a safe place that it can be consulted whenever necessary.
- This product is intended for use only as described in this manual. Any other enforcement or operation that is not mentioned is expressly prohibited, as it may damage the product and put people at risk causing serious injuries.
- This manual is intended firstly for specialized technicians, and does not invalidate the user's responsibility to read the "User Norms" section in order to ensure the correct functioning of the product.
- The installation and repair of this product may be done by qualified and specialized technicians, to assure every procedure are carried out in accordance with applicable rules and norms. Nonprofessional and inexperienced users are expressly prohibited of taking any action, unless explicitly requested by specialized technicians to do so.
- Installations must be frequently inspected for unbalance and the wear signals of the cables, springs, hinges, wheels, supports and other mechanical assembly parts.
- Do not use the product if it is necessary repair or adjustment is required.
- When performing maintenance, cleaning and replacement of parts, the product must be disconnected from power supply. Also including any operation that requires opening the product cover.
- The use, cleaning and maintenance of this product may be carried out by any persons aged eight years old and over and persons whose physical, sensorial or mental capacities are lower, or by persons without any knowledge of the product, provided that these are supervision and instructions given by persons with experienced in terms of usage of the product in a safe manner and who understands the risks and dangers involved.

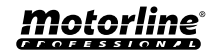

- Children shouldn't play with the product or opening devices to avoid the motorized door or gate from being triggered involuntarily.
- If the power cable is damaged, it must be replaced by the manufacturer, after-sales service or similarly qualified personnel to avoid danger.
- The device must be disconnected from the electrical network when removing the battery.
- Ensure that blocking is avoided between the actuated part and its fixed parts due to the opening movement of the actuated part.

### **WARNINGS FOR TECHNICIANS**

- Before beginning the installation procedures, make sure that you have all the devices and materials necessary to complete the installation of the product.
- You should note your Protection Index (IP) and operating temperature to ensure that is suitable for the installation site.
- Provide the manual of the product to the user and let them know how to handle it in an emergency.
- If the automatism is installed on a gate with a pedestrian door, a door locking mechanism must be installed while the gate is in motion.
- Do not install the product "upside down" or supported by elements do not support its weight. If necessary, add brackets at strategic points to ensure the safety of the automatism.
- Do not install the product in explosive site.
- Safety devices must protect the possible crushing, cutting, transport and danger areas of the motorized door or gate.
- Verify that the elements to be automated (gates, door, windows, blinds, etc.) are in perfect function, aligned and level. Also verify if the necessary mechanical stops are in the appropriate places.
- The control board must be installed on a safe place of any fluid (rain, moisture, etc.), dust and pests.
- You must route the various electrical cables through protective tubes, to protect them against mechanical exertions, essentially on

**8**

the power supply cable. Please note that all the cables must enter the control board from the bottom.

- If the automatism is to be installed at a height of more than 2,5m from the ground or other level of access, the minimum safety and health requirements for the use of work equipment workers at the work of Directive 2009/104/CE of European Parliament and of the Council of 16 September 2009.
- Attach the permanent label for the manual release as close as possible to the release mechanism.
- Disconnect means, such as a switch or circuit breaker on the electrical panel, must be provided on the product's fixed power supply leads in accordance with the installation rules.
- If the product to be installed requires power supply of 230Vac or 110Vac, ensure that connection is to an electrical panel with ground connection.
- The product is only powered by low voltage satefy with control board (only at 24V motors).
- Parts/products weighing more than 20 kg must be handled with special care due to the risk of injury. It is recommended to use suitable auxiliary systems for moving or lifting heavy objects.
- Pay special attention to the danger of falling objects or uncontrolled movement of doors/gates during the installation or operation of this product.

### **WARNINGS FOR USERS**

- Keep this manual in a safe place to be consulted whenever necessary.
- If the product has contact with fluids without being prepared, it must immediately disconnect from the power supply to avoid short circuits, and consult a specialized technician.
- Ensure that technician has provided you the product manual and informed you how to handle the product in an emergency.
- If the system requires any repair or modification, unlock the automatism, turn off the power and do not use it until all safety

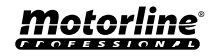

conditions have been met.

- In the event of tripping of circuits breakers of fuse failure, locate the malfunction and solve it before resetting the circuit breaker or replacing the fuse. If the malfunction is not repairable by consult this manual, contact a technician.
- Keep the operation area of the motorized gate free while the gate in in motion, and do not create strength to the gate movement.
- Do not perform any operation on mechanical elements or hinges if the product is in motion.

### **RESPONSABILITY**

- Supplier disclaims any liability if:
	- Product failure or deformation result from improper installation use or maintenance!
	- Safety norms are not followed in the installation, use and maintenance of the product.
	- Instructions in this manual are not followed.
	- Damaged is caused by unauthorized modifications
	- In these cases, the warranty is voided.

#### **MOTORLINE ELECTROCELOS SA.**

Travessa do Sobreiro, nº29 4755-474 Rio Côvo (Santa Eugénia) Barcelos, Portugal

### **SYMBOLS LEGEND:**

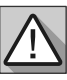

• Important safety notices

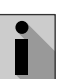

• Useful information

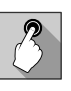

• Programming information

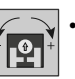

• Potentiometer information

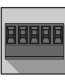

• Connectors information

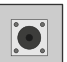

• Buttons information

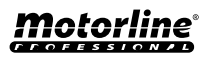

## <span id="page-10-0"></span>THE DEVICE

### TECHNICAL CHARACTERISTICS

M200 allows to **control remotely** doors, gates and parking systems. In addition, it is possible to **commute equipments that requires turning your system on or off at distance**, such as alarms, heat pumps and/or air conditioners.

All settings can be made via SMS or Bluetooth, which also allows to operate the outputs. In addition, communication via phone call with M200, which can be used to give opening or closing orders, is carried out for **FREE**, as the communicator rejects the call and executes the given order.

#### **Main features:**

- Capacity up to 1000 users;
- Possibility to define up to 8 routines/day with option of time interval;

**•** Routine exception days can be defined (e.g.: holidays, vacations, etc);

**•** Create users with restriction by time interval (hours/days/weeks) up to 90 days max.;

**•** Possibility to set user permission start day;

**•** Communicator for alarm, to make a call and/or SMS when the alarm is triggered;

**•** Two inputs with the possibility of sending feedback via SMS;

**•** Two relay outputs with the possibility of operating separately, to control automations;

- Check microSIM card balance;
- Definition of 3 types of user (owner, administrator and guest);

**•** Possibility of using a memory card to register all activity in the last 12 months;

**•** Use of batteries to keep time in case of power failure.

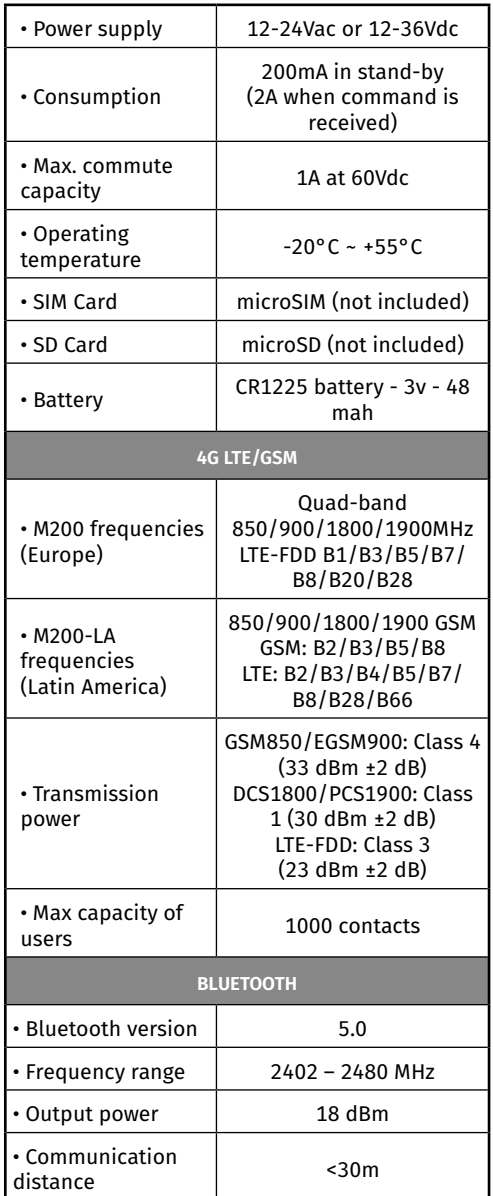

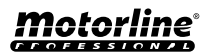

## <span id="page-11-0"></span>THE DEVICE

#### VISUAL APPEARANCE

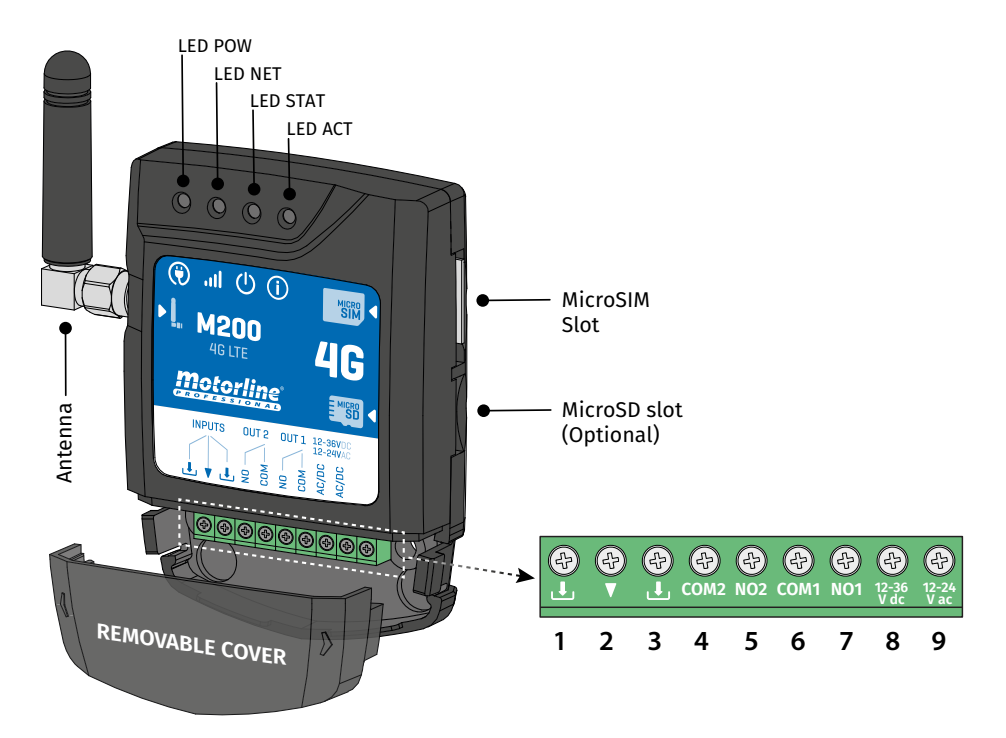

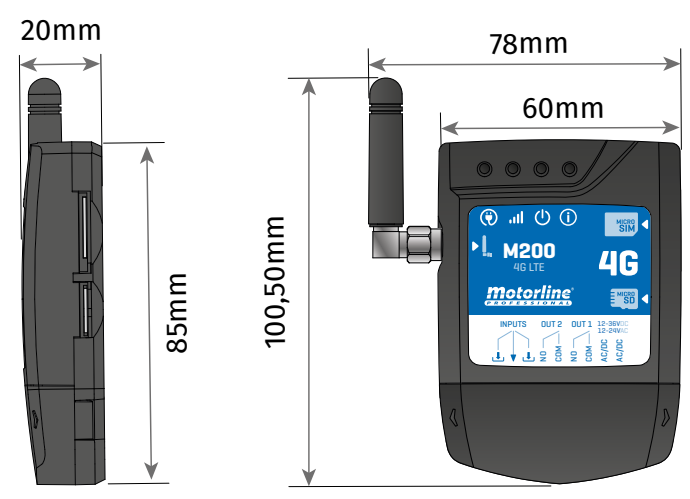

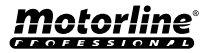

## THE DEVICE

#### VISUAL APPEARANCE

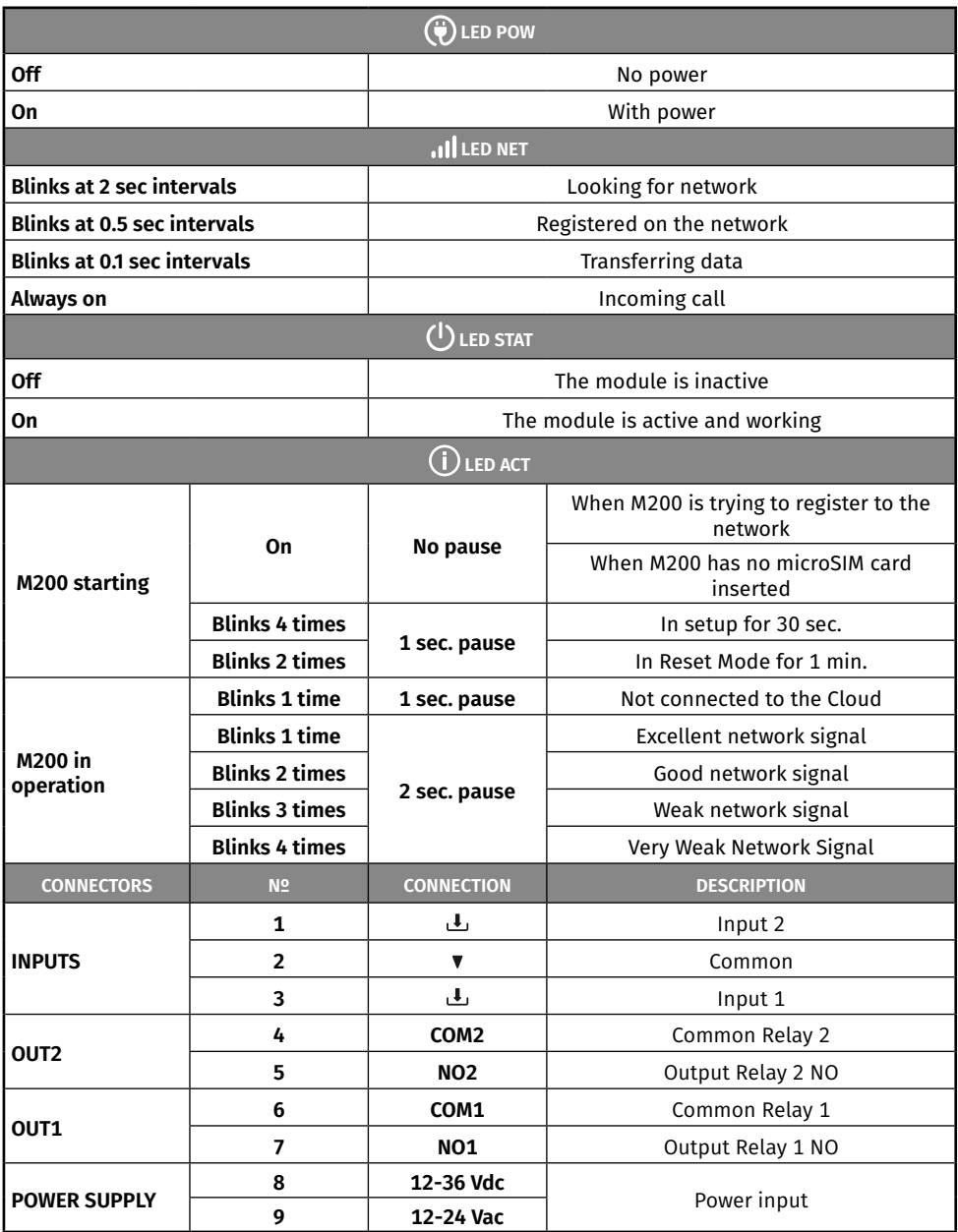

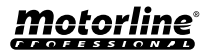

## <span id="page-13-0"></span>**INSTALLATION**

#### WIRING AND FIXING

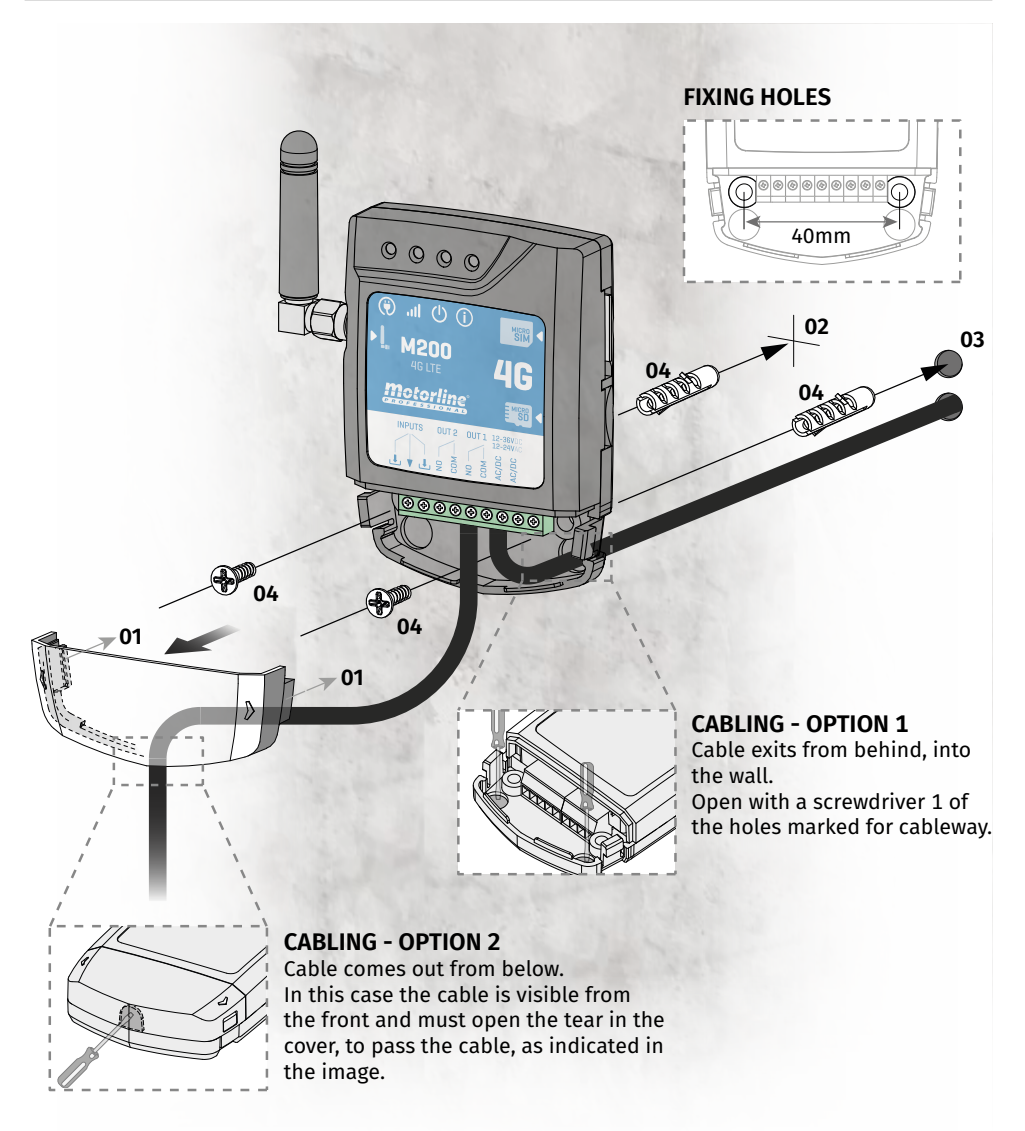

#### **FIXATION**

- **1** Remove the cover of the machine by pulling on the side hooks.
- **2** Mark the 2 fixing holes.
- **3** Drill the holes.
- **4** Attach the equipment using appropriate bushings and screws.

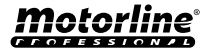

## <span id="page-14-0"></span>INSTALLATION

#### IMPORTANT NOTES

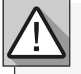

- The device initialization process should last approximately 30 seconds.
- The MicroSIM card must have balance during initial setup if you want to configure via SMS.
- Otherwise the device cannot send feedback notifications.
- **To keep the MicroSIM card active, the device automatically sends itself an SMS every 2 months.\***
- **\*This operation may incur costs. For more information, check your service provider.**

#### CONNECTIONS

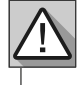

**1** • For the M200 to work, it is necessary in the first configuration to insert the MicroSIM card in the slot before making the connections.

- **2** Connect the device's outputs and inputs to the desired devices.
- **3** Connect the device to a power supply, and POW, ACT and STAT LEDs will turn on.

**4** • When the ACT LED starts blinking and the NET LED indicates the connection to the 4G LTE/GSM network, you can start programming the device.

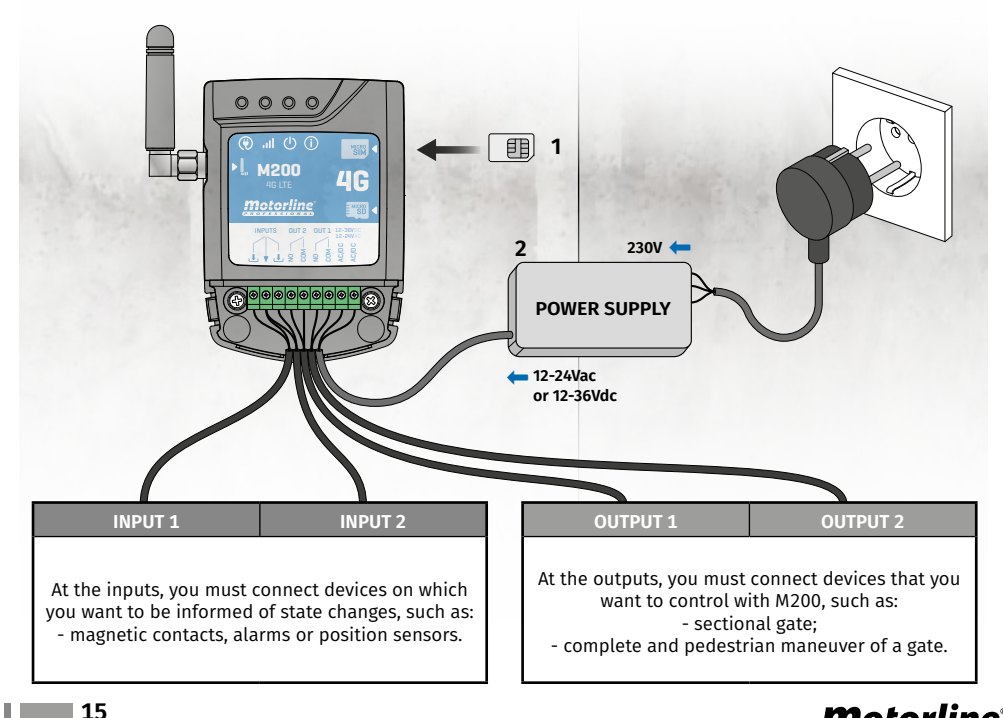

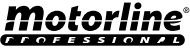

## <span id="page-15-0"></span>PRE-CONFIGURATION

#### PERMISSION LEVELS

 On M200 there are **3 types of users: owner, administrator** and **guest**. For security reasons, guests and administrators can only connect via Bluetooth to one device only. Check the table below for per-user permissions:

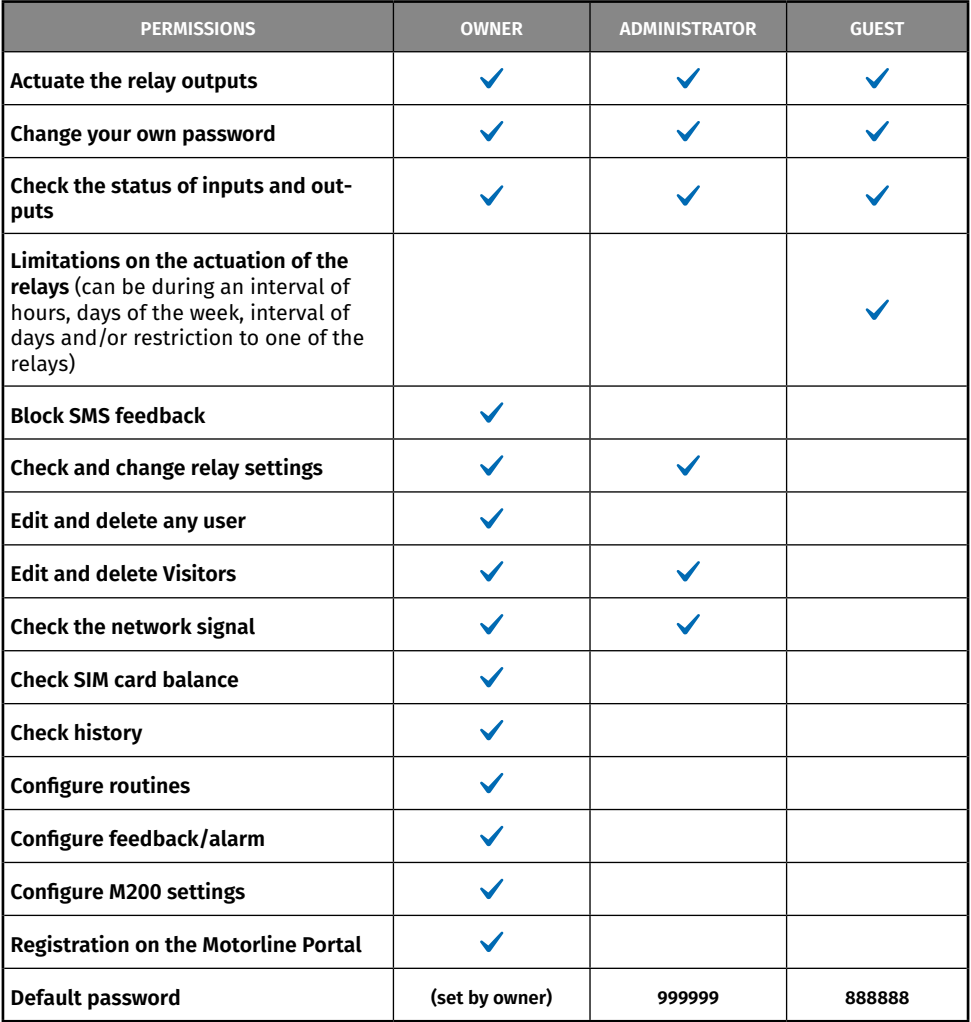

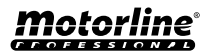

## <span id="page-16-0"></span>CONFIGURATION BY BLUETOOTH

#### QUICK SETUP

If you haven't downloaded **M200** application yet, you can download it using the QR Code below.

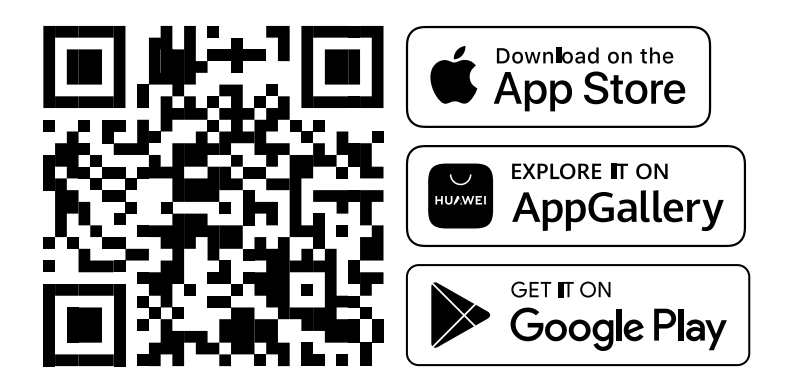

Once the **M200**, app is installed, turn on **Bluetooth** and open the app.

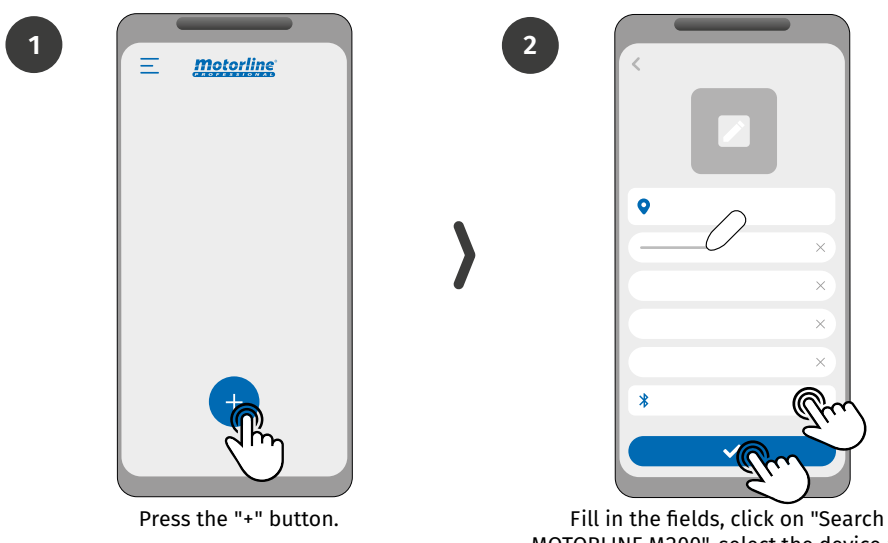

MOTORLINE M200", select the device and then click on "save".

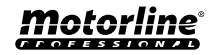

## CONFIGURATION BY BLUETOOTH

#### QUICK SETUP

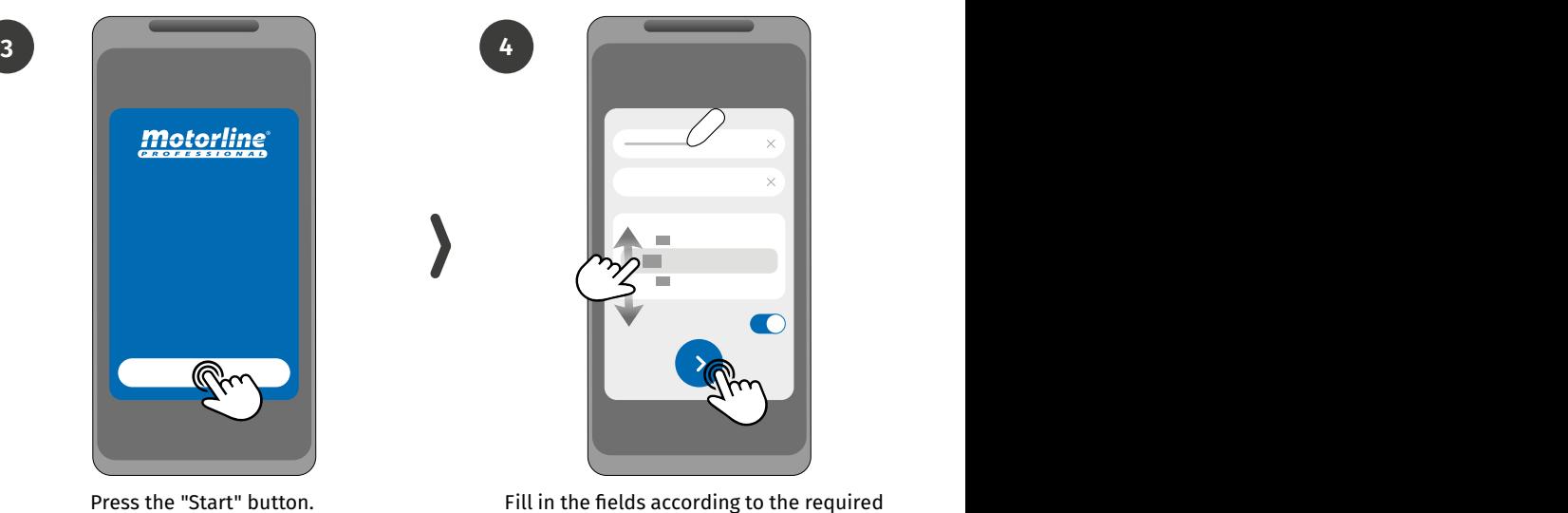

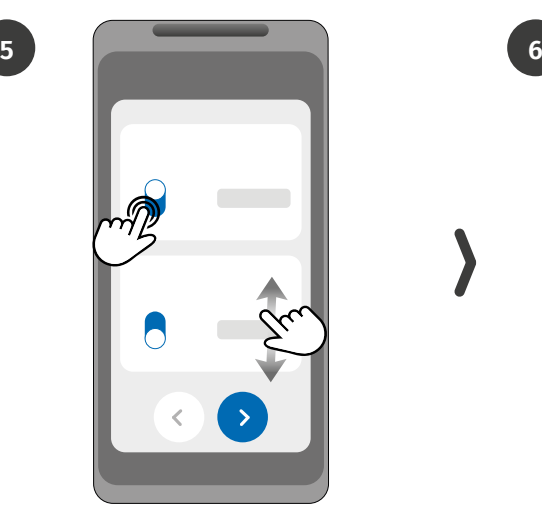

Choose the operating mode for each relay.

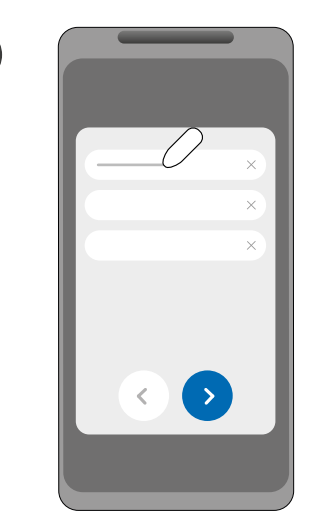

information.

Fill in the fields according to the owner's information.

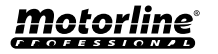

## CONFIGURATION BY BLUETOOTH

#### QUICK SETUP

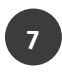

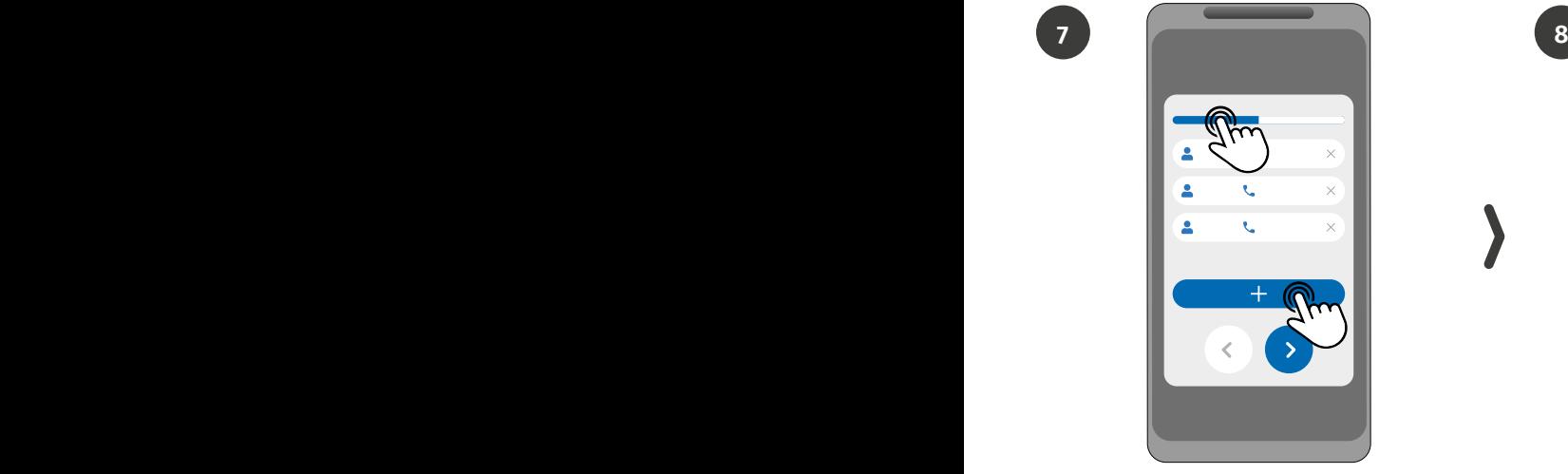

**(Optional)** Press the "+" button to add administrators.

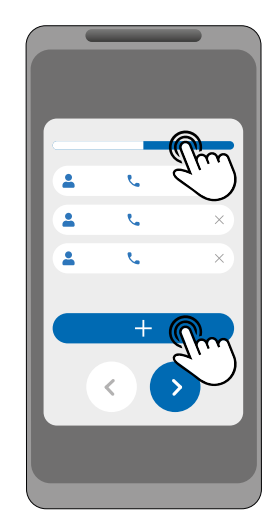

**(Optional)** Press the "+" button to add guests and then the "Access management" button to set access restrictions if necessary.

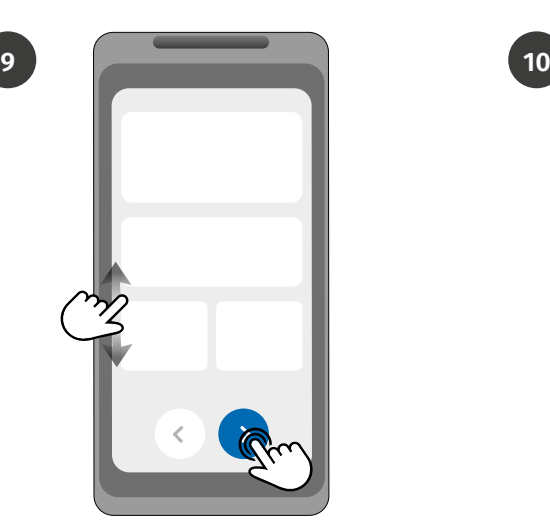

Check all configuration information and press "Finish" button to proceed.

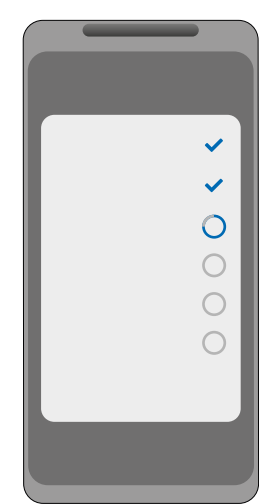

Wait until the configuration completes.

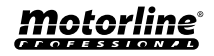

#### <span id="page-19-0"></span>QUICK SETUP

If you wish to configure via SMS, you will need to send text messages to the microSIM card number on the device, with the characters corresponding to the function you want to change. Between the values, you must add dots (.) or spaces according to the examples presented.

#### **Quick setup steps:**

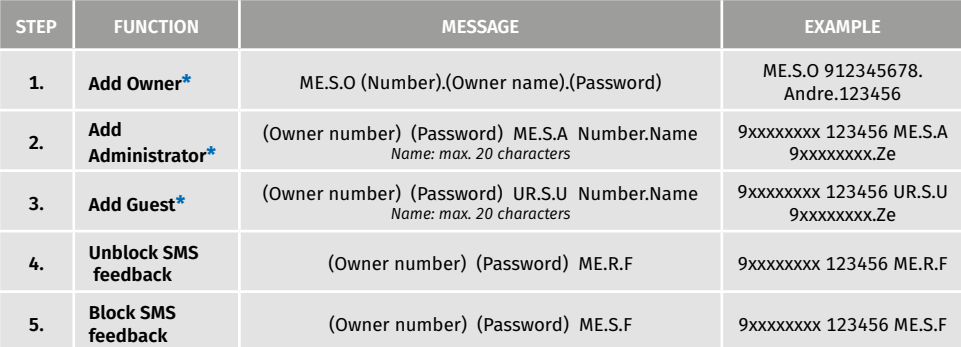

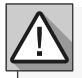

**•** Commands can be sent in both uppercase and lowercase letters.

**•** To receive feedback from M200 to commands sent via SMS, add the '**?**' character at the end of each command.

**EXAMPLE OF MESSAGE FORMAT**

#### ME.S.O 912345678.Andre.123456**?**

**•** In case of fail to ask for feedback, you will receive an error message.

**Attention:** This operation may incur costs associated with the microSIM card, depending on the contract established with the operator.

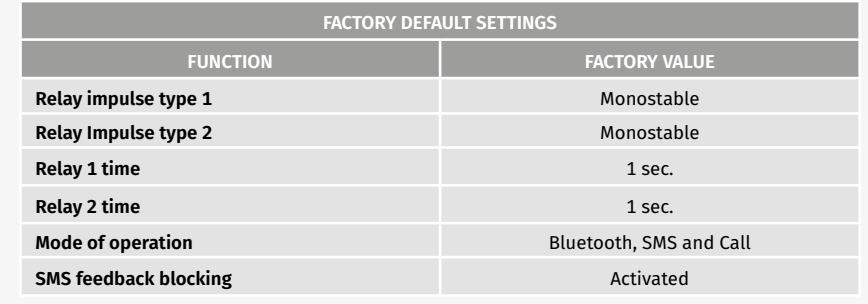

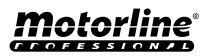

<span id="page-20-0"></span>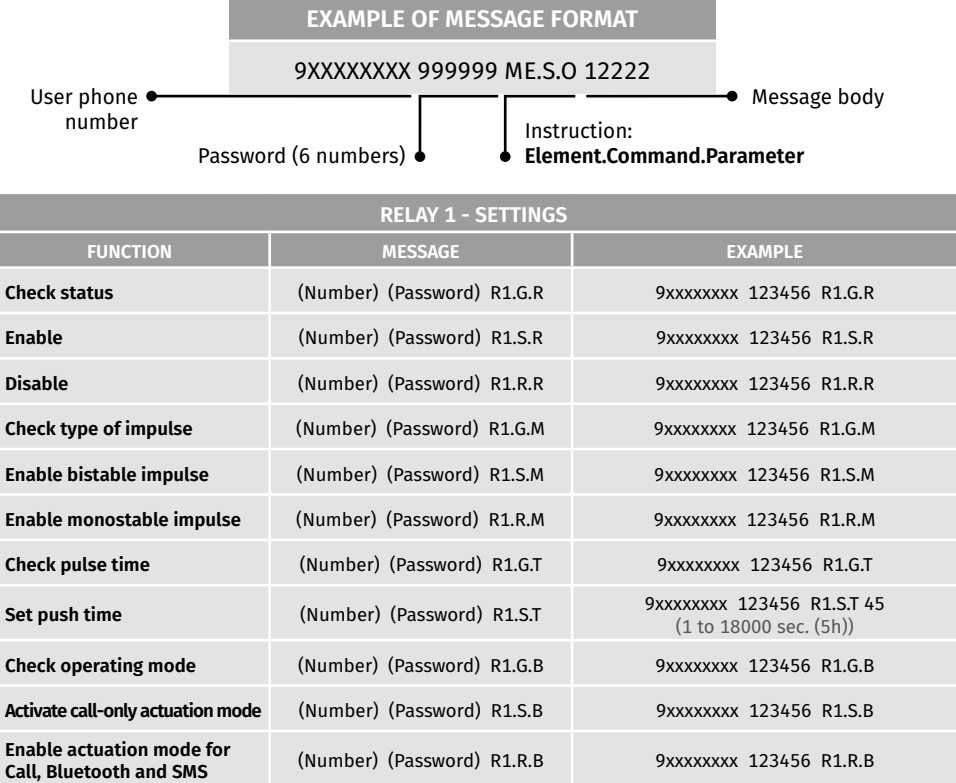

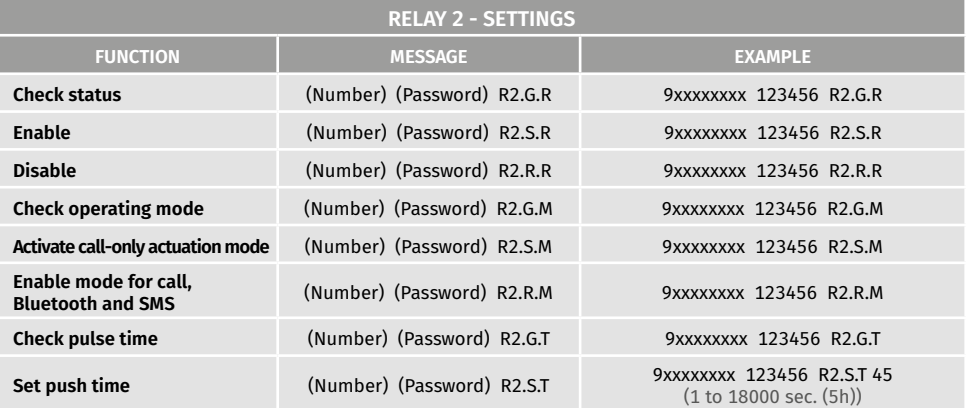

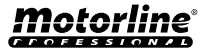

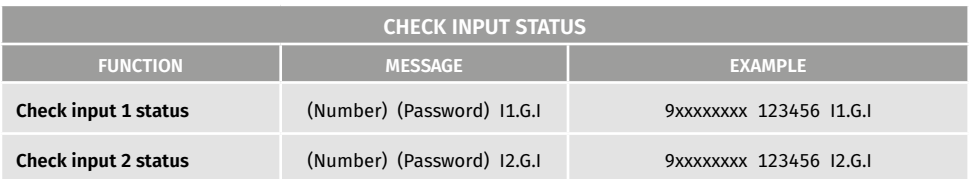

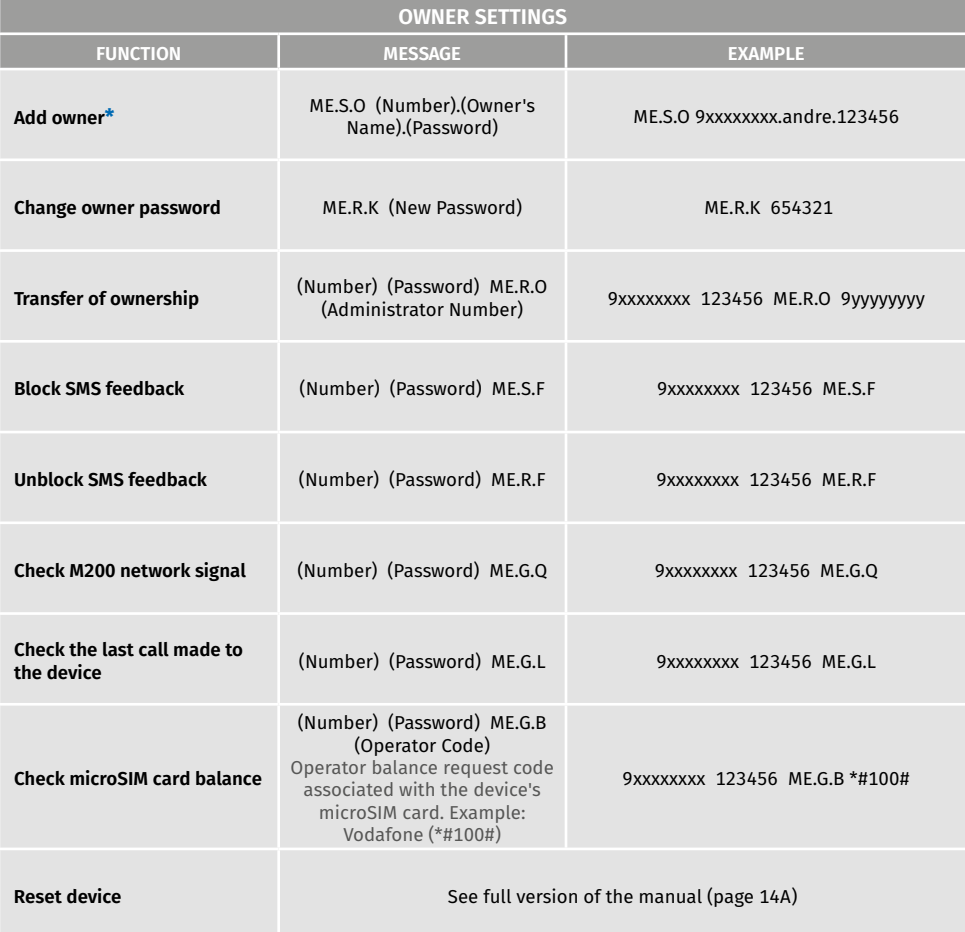

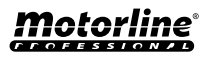

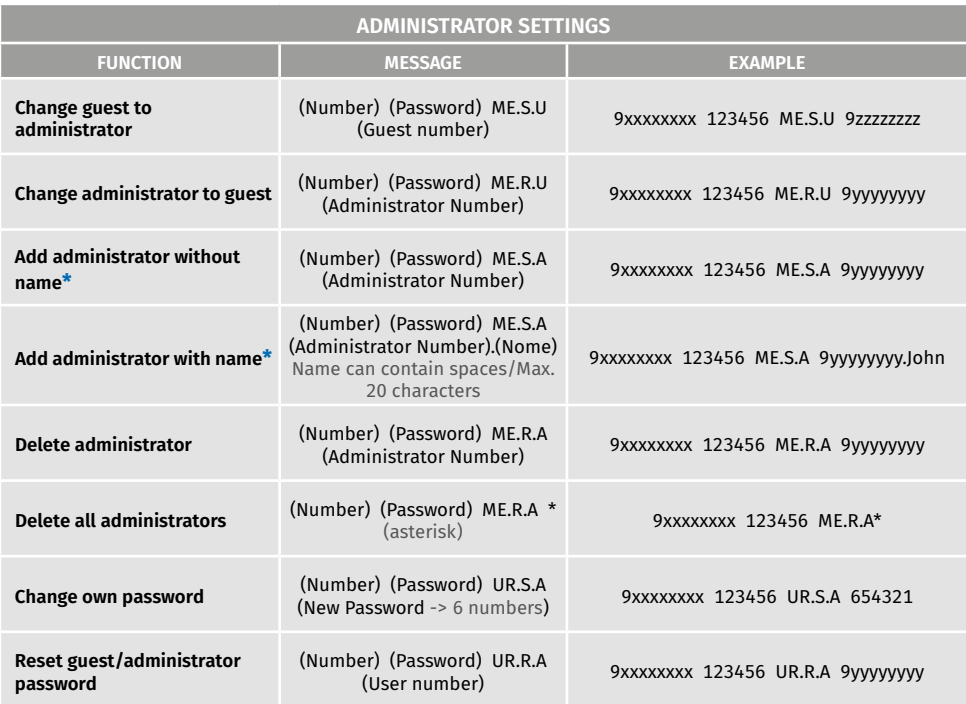

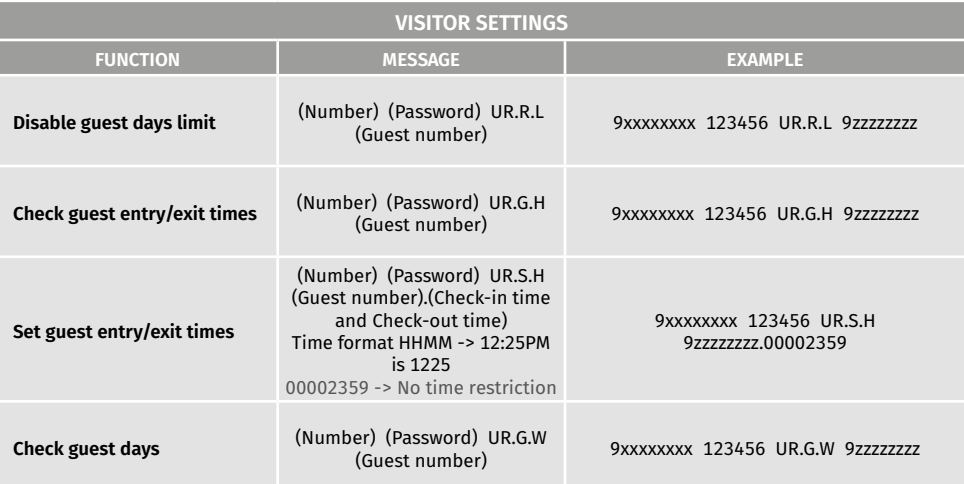

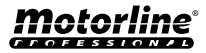

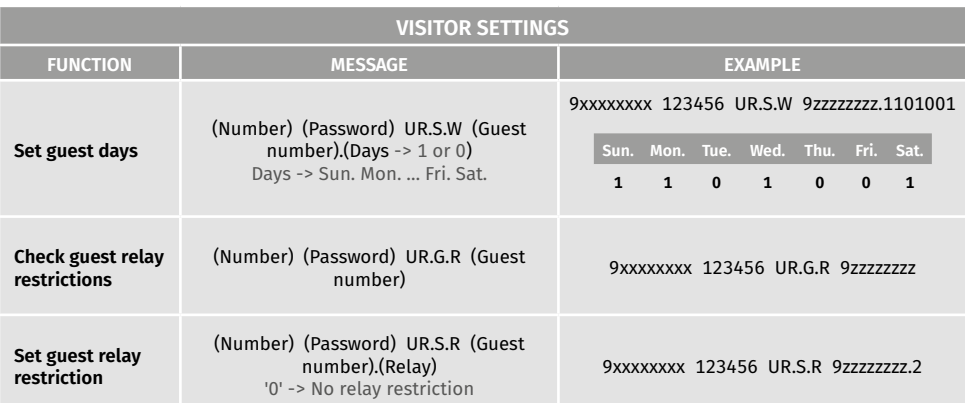

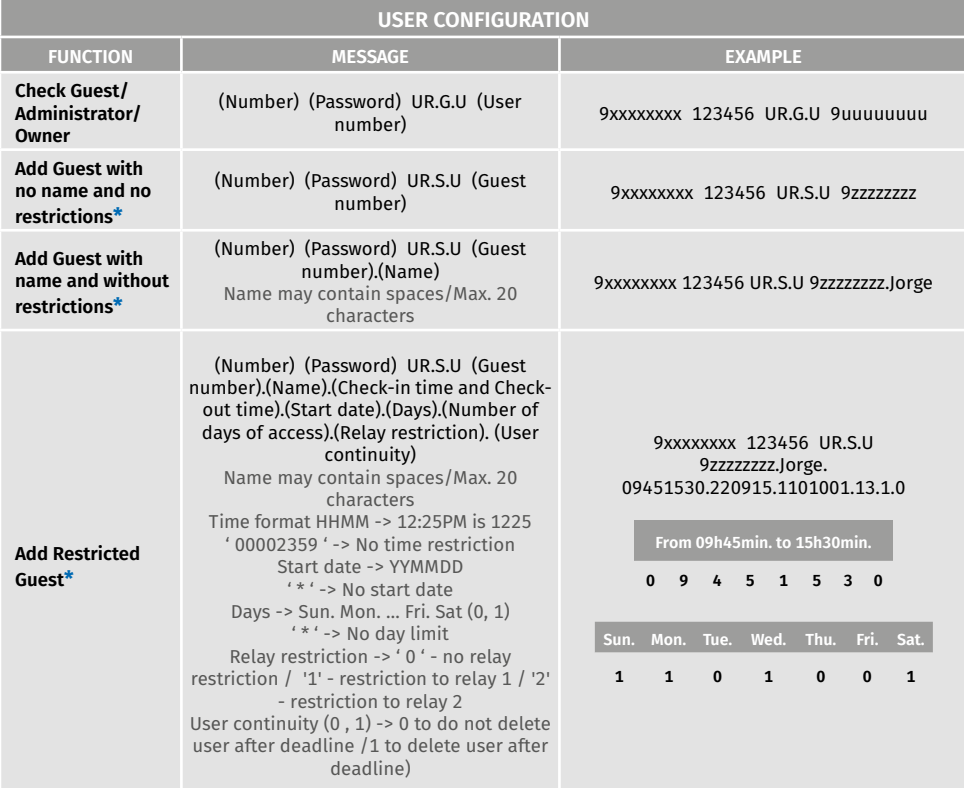

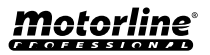

#### SMS FUNCTIONS

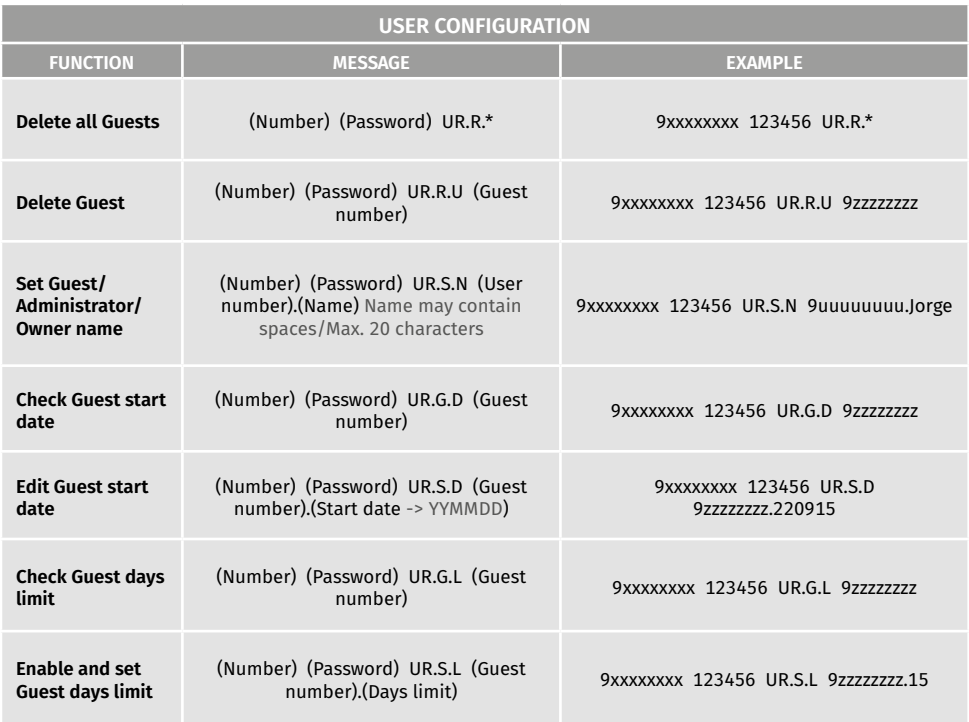

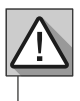

**\* Attention:** Manually enter the phone number to avoid entering unwanted invisible characters.

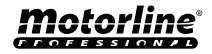

## <span id="page-25-0"></span>OWNER SETTINGS

#### ADD OWNER

It is **mandatory** to have an owner, not allowing the operation of the M200 if not added. The owner has access to all M200 functionality.

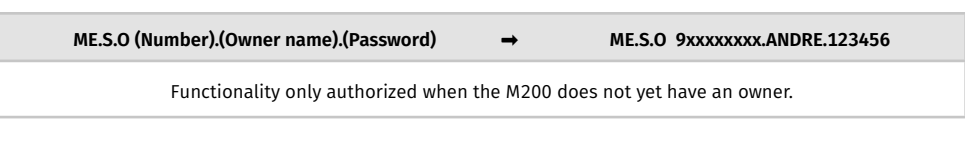

#### CHANGE OWNER PASSWORD

Allows you to change the password if you forget it.

**ME.R.K (New Password)** ➡ **ME.R.K 654321**

TRANSFER OF OWNER

Allows the owner to exchange permissions with an administrator.

**(Number) (Password) ME.R.O (Admin number)** ➡ **9xxxxxxxx 123456 ME.R.O 9aaaaaaaa**

Requires owner permission. Only administrators can be changed to new owner and old owner is changed to administrator. By SMS you can send a "?" at the end of the message to receive feedback response.

### BLOCK/UNBLOCK SMS RESPONSES

Allows you to block/unblock SMS responses from the M200 to all administrators and visitors. **Default:** Blocked

- **1.** Block SMS responses
- **2.** Unblock SMS responses

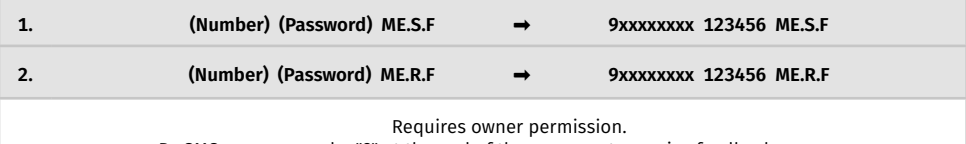

By SMS you can send a "?" at the end of the message to receive feedback response.

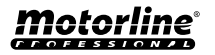

## <span id="page-26-0"></span>OWNER SETTINGS

#### EDIT OWNER NAME

Allows you to change the name of an owner. The name can contain spaces/max. 20 characters.

**(Number) (Password) UR.S.N (Owner number).(Name)** ➡ **9xxxxxxxx 123456 UR.S.N 9uuuuuuuu.HELDER**

Only the owner can change his name. By SMS you can send a "?" at the end of the message to receive feedback response.

#### NEW VISITOR/ADMINISTRATOR MOBILE DEVICE

For security reasons, when operating via Bluetooth, each visitor/administrator is limited to the first device they connect with.

With this feature, the owner will be able to grant a new authorization so that this user can connect to bluetooth with a device different from the previous connection (e.g. Lost mobile phone).

**(Number) (Password) UR.R.B (**Owner number**)** ➡ **9xxxxxxxx 123456 UR.R.B 9uuuuuuuu**

Requires owner permission. By SMS you can send a "?" at the end of the message to receive feedback response.

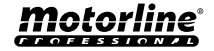

 $\frac{1}{2}$  SMS

## <span id="page-27-0"></span>ADMINISTRATOR SETTINGS

#### CHANGE VISITOR TO ADMINISTRATOR

Changes a visitor's permission to administrator.

**(Number) (Password) ME.S.U (Guest number)** ➡ **9xxxxxxxx 123456 ME.S.U 9aaaaaaaa**

Requires owner permission. By SMS you can send a "?" at the end of the message to receive feedback response.

#### CHANGE ADMINISTRATOR TO VISITOR

Changes permission from an administrator to visitor.

**(Number) (Password) ME.R.U (Admin number)** ➡ **9xxxxxxxx 123456 ME.R.U 9aaaaaaaa**

Requires owner permission. By SMS you can send a "?" at the end of the message to receive feedback response.

### ADD ADMINISTRATOR WITH JUST THE NUMBER

When adding an administrator with only the number, this will be configured without a name.

**(Number) (Password) ME.S.A (Admin number)** ➡ **9xxxxxxxx 123456 ME.S.A 9aaaaaaaa**

The default password is: **999999** Requires owner permission. By SMS you can send a "?" at the end of the message to receive feedback response.

#### ADD ADMINISTRATOR WITH JUST THE NUMBER AND NAME

When adding an administrator, it will be configured with a name.

**(Number) (Password) ME.S.A (Admin number).(Name)** ➡ **9xxxxxxxx 123456 ME.S.A 9aaaaaaaa.BEATRIZ**

The default password is: **999999** Requires owner permission. By SMS you can send a "?" at the end of the message to receive feedback response.

#### DELETE ADMINISTRATOR

Requires owner permission.

**(Number) (Password) ME.R.A (Admin number)** ➡ **9xxxxxxxx 123456 ME.R.A 9aaaaaaaa.ISABEL**

Requires owner permission. By SMS you can send a "?" at the end of the message to receive feedback response.

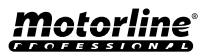

 $\mathbf{\mathcal{R}}$  sms

### <span id="page-28-0"></span>ADMINISTRATOR SETTINGS

#### DELETE ALL ADMINISTRATORS

This feature allows the owner to delete all administrators from the system.

**(Number) (Password) ME.R.A \* (asterisk)** ➡ **9xxxxxxxx 123456 ME.R.A \***

Requires owner permission. By SMS you can send a "?" at the end of the message to receive feedback response.

#### CHANGE PASSWORD

For security reasons, it is recommended that all administrators change the default password to a personal password.

**(Number) (Password) UR.S.A (New Password -> 6 numbers)** ➡ **9xxxxxxxx 123456 UR.S.A 777777** Not available to the owner. Only the user himself can change his password. By SMS you can send a "?" at the end of the message to receive feedback response.

RESET PASSWORD In case an administrator forgets his password, it is possible to reset to default passwords.

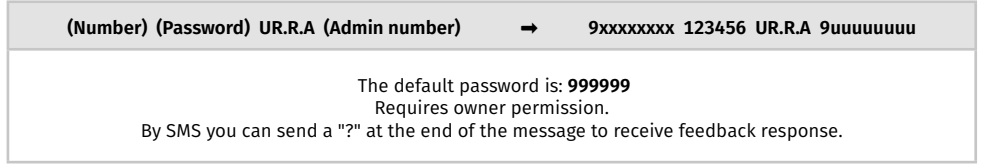

#### EDIT ADMINISTRATOR NAME

Allows you to change the name of an administrator. The name can contain spaces/max. 20 characters.

**(Number) (Password) UR.S.N (Admin number).(Name)** ➡ **9xxxxxxxx 123456 UR.S.N 9uuuuuuuu.JOAO**

Requires owner permission. By SMS you can send a "?" at the end of the message to receive feedback response.

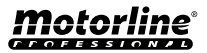

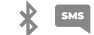

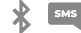

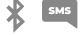

#### <span id="page-29-0"></span>ADD VISITOR WITH JUST THE NUMBER

#### When adding a visitor with just the number, it will be configured without name and without access management. **Default:** user without name

- Number (max. 15 digits)

*(No access limitations)*

**(Number) (Password) UR.S.U (Guest number)** ➡ **9xxxxxxxx 123456 UR.S.U 9uuuuuuuu**

The default password is: **888888** Requires administrator or owner permission. By SMS you can send a "?" at the end of the message to receive feedback response.

#### ADD VISITOR WITH JUST THE NUMBER AND NAME

When adding a visitor with just the number and name, it will be configured with a chosen name and without access management.

- Number (max. 15 digits)

- Name (max. 20 characters)

*(No access limitations)*

**(Number) (Password) UR.S.U (Guest number).(Name)** ➡ **9xxxxxxxx 123456 UR.S.U 9uuuuuuuu.Jorge**

The default password is: **888888** Requires administrator or owner permission. By SMS you can send a "?" at the end of the message to receive feedback response.

#### ADD VISITOR WITH ACCESS MANAGEMENT

We want to add a user with the following access management: (For detailed information on inputs 6 to 11 see page 29)

- **1** Number (max. 15 digits)
- **2** Password (6 numbers)
- **3** Instruction
- **4** Visitor number to be added (max. 15 digits)
- **5**  Name (max. 20 characters)
- **6**  Time of Entry and Time of Exit
- **7** Start date
- **8** Limitation by Days of the Week
- **9** Duration of days
- **10** Relay Restriction
- **11** Elimination at the end of the Duration

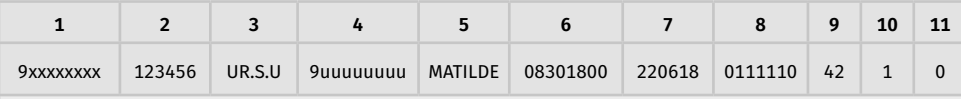

(Number) (Password) UR.S.U (Guest number).(Name).(Time of Entry and Time of Exit).(Start Date).(Duration of days).(Relay Restriction).(Elimination at the end of the Duration)

The default password is: **888888**

Requires administrator or owner permission.

By SMS you can send a "?" at the end of the message to receive feedback response.

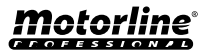

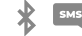

#### <span id="page-30-0"></span>ADD VISITOR WITH ACCESS MANAGEMENT

**6 - Time of Entry and Time of Exit:** Interval of hours between which a visitor is allowed to actuate relay outputs. When adding visitor or editing hours limitation, time submission format is:

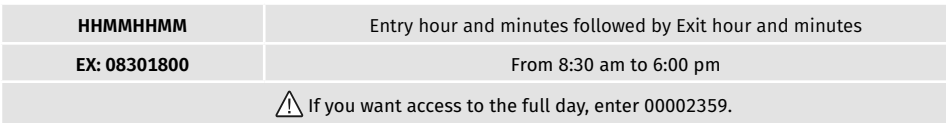

**7 - Start date:** Date from which the visitor is allowed to actuate the relay outputs. When adding visitor or editing start date, the date submission format is:

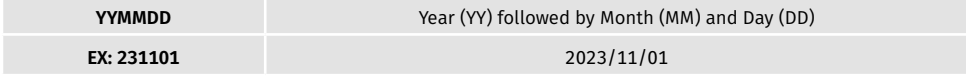

**8 - Limitation by Days of the Week:** Days of the week when the visitor is allowed to actuate the relay outputs. When adding a visitor or editing Days of the Week, **the week starts on Sunday** and enter **Zero (0) for the days you wish to limit**, enter **One (1) for the days you do not wish to limit.**

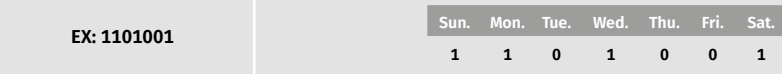

**9 - Duration of days:** Number of days from the Start Date that the visitor is allowed to actuate the relay outputs. It has a **maximum of 90** days after the Start Date.

You can also put \* (asterisk) instead of the number if you want it to have unlimited time.

**10 - Relay Restriction:** If you want a visitor not to have access to the operation of one of the M200 relays, you can define when adding a visitor or editing Relay Restriction, having to send **Zero (0), One (1) or Two (2):**

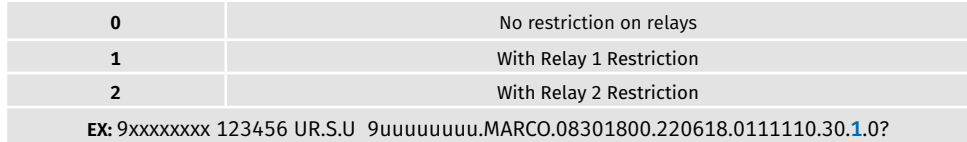

**11 - Elimination at the end:** Whenever this function is activated at the end of the duration, the visitor will be deleted from the M200. To activate this function, you need to enter One (1) or Zero (0).

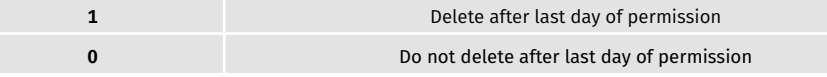

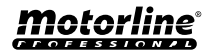

#### <span id="page-31-0"></span>DISABLE VISITOR DAYS LIMIT

This instruction grants the visitor unlimited days permission to activate the relay.

**(Number) (Password) UR.R.L (Guest number)** ➡ **9xxxxxxxx 123456 UR.R.L 9uuuuuuuu**

Requires administrator or owner permission. By SMS you can send a "?" at the end of the message to receive feedback response.

#### EDIT VISITOR ENTRY AND EXIT TIMES

Interval of hours between which a visitor is allowed to actuate relay outputs. When adding visitor or editing hours limitation, time submission format is:

**(Number) (Password) UR.S.H (Guest number).(Entry Time and Exit Time -> HHMMHHMM)** 

➡ **9xxxxxxxx 123456 UR.S.H 9uuuuuuuu.07451915**

Requires administrator or owner permission. By SMS you can send a "?" at the end of the message to receive feedback response.

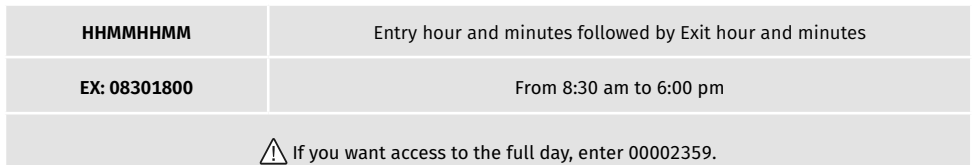

#### DELETE ALL VISITORS

**(Number) (Password) UR.R.\*** ➡ **9xxxxxxxx 123456 UR.R.\*** Requires administrator or owner permission. By SMS you can send a "?" at the end of the message to receive feedback response.

#### DELETE VISITOR

Changes permission from an administrator to visitor.

**(Number) (Password) UR.R.U (Guest number)** ➡ **9xxxxxxxx 123456 UR.R.U 9uuuuuuuu**

Requires administrator or owner permission.

By SMS you can send a "?" at the end of the message to receive feedback response.

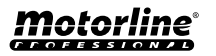

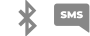

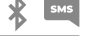

#### <span id="page-32-0"></span>EDIT VISITOR NAME

Allows you to change a visitor's name.

**(Number) (Password) UR.S.N (Guest number).(Name)** ➡ **9xxxxxxxx 123456 UR.S.N 9uuuuuuuu.PEDRO**

Requires administrator or owner permission. By SMS you can send a "?" at the end of the message to receive feedback response.

#### EDIT VISITOR START DATE

Date from which the visitor is allowed to actuate the relay outputs.

**(Number) (Password) UR.S.D (Guest number).(Start date -> YYMMDD)** ➡ **9xxxxxxxx 123456 UR.S.N 9uuuuuuuu.TIAGO**

Requires administrator or owner permission. By SMS you can send a "?" at the end of the message to receive feedback response.

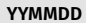

Year (YY) followed by Month (MM) and Day (DD)

**EX: 231101** 2023/11/01

#### ACTIVATE AND SET VISITOR DAYS LIMIT

Number of days from the Start Date that the visitor is allowed to actuate the relay outputs. There is a **maximum of 90 days** after the Start Date.

**Default:** No days limit  $\rightarrow$  You can also put  $*$  (asterisk) instead of the number.

**(Number) (Password) UR.S.L (Guest Number).(Nº of days)** ➡ **9xxxxxxxx 123456 UR.S.L 9uuuuuuuu.45**

Requires administrator or owner permission. By SMS you can send a "?" at the end of the message to receive feedback response.

#### CHANGE PASSWORD

For security reasons, it is recommended that all administrators change the default password to a personal password.

**(Number) (Password) UR.S.A (New Password -> 6 numbers)** ➡ **9xxxxxxxx 123456 UR.S.A 777777**

Not available to the owner.

Only the user himself can change his password.

By SMS you can send a "?" at the end of the message to receive feedback response.

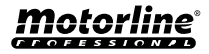

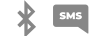

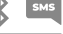

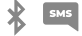

#### <span id="page-33-0"></span>CHECK USER

Lets you check information about an M200 user.

#### **1** • **Visitor**

- By SMS the Visitor query is received as follows:
- 1) Name
- 2) Number
- 3) Permission level
- 4) Start Date Exit Date
- 5) Entry time
- 6) Days of the week
- 7) Relay restriction
- **2** Administrator/Owner
- By SMS the Administrator/Owner query is received as follows:
- 1) Name
- 2) Number
- 3) Permission level

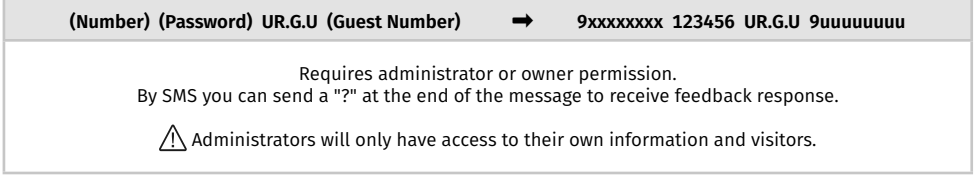

#### CHECK A VISITOR'S HOURS

This feature allows you to view the entry time and exit time of the visitor.

**(Number) (Password) UR.G.H (Guest Number)** ➡ **9xxxxxxxx 123456 UR.G.H 9uuuuuuuu**

Requires administrator or owner permission.

#### CHECK LIMITATION BY DAYS OF THE WEEK

This feature allows you to view the days of the week that the visitor has access to.

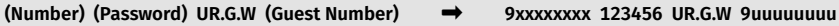

Requires administrator or owner permission.

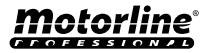

 $\frac{1}{2}$  SMS

### <span id="page-34-0"></span>CHECK A VISITOR'S START DATE

This feature allows you to view the visitor's start date.

**(Number) (Password) UR.G.D (Guest Number)** ➡ **9xxxxxxxx 123456 UR.G.D 9uuuuuuuu**

Requires administrator or owner permission.

**Preset:** Date (year, month, day) the Visitor was added → ex: 221231

### CHECK DURATION OF DAYS OF A VISITOR

This feature allows you to view the length of time that the visitor has access.

**(Number) (Password) UR.G.L (Guest Number)** ➡ **9xxxxxxxx 123456 UR.G.L 9uuuuuuuu**

Requires administrator or owner permission.

### CHECK SIM CARD 4G SIGNAL

Checks the M200 SIM card 4G signal strength. 5 power levels can be checked: Excellent; Good; Weak; Very weak; No signal.

**(Number) (Password) ME.G.Q** ➡ **9xxxxxxxx 123456 ME.G.Q**

Requires administrator or owner permission.

### CHECK LAST CALL

Check who was the last user to make a call to the M200.

**(Number) (Password) ME.G.L** ➡ **9xxxxxxxx 123456 ME.G.L**

Requires owner permission.

### HEAR ALARM SOUND

Allows the owner to receive a call to hear the alarm sound recorded in the M200.

**(Number) (Password) ME.G.S** ➡ **9xxxxxxxx 123456 ME.G.S**

Requires owner permission.

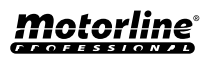

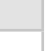

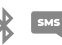

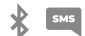

### <span id="page-35-0"></span>CHECK MICROSIM CARD BALANCE

Check the M200 microSIM card balance. The received message is just a copy of the message received by the M200 operator, and the interaction proposed by some operators is not possible. You must enter the operator balance request message associated with the M200 microSIM card. Examples: **Vodafone** ➡ \*#100# **MEO** ➡ \*#123#

**NOS** ➡ \*#111#

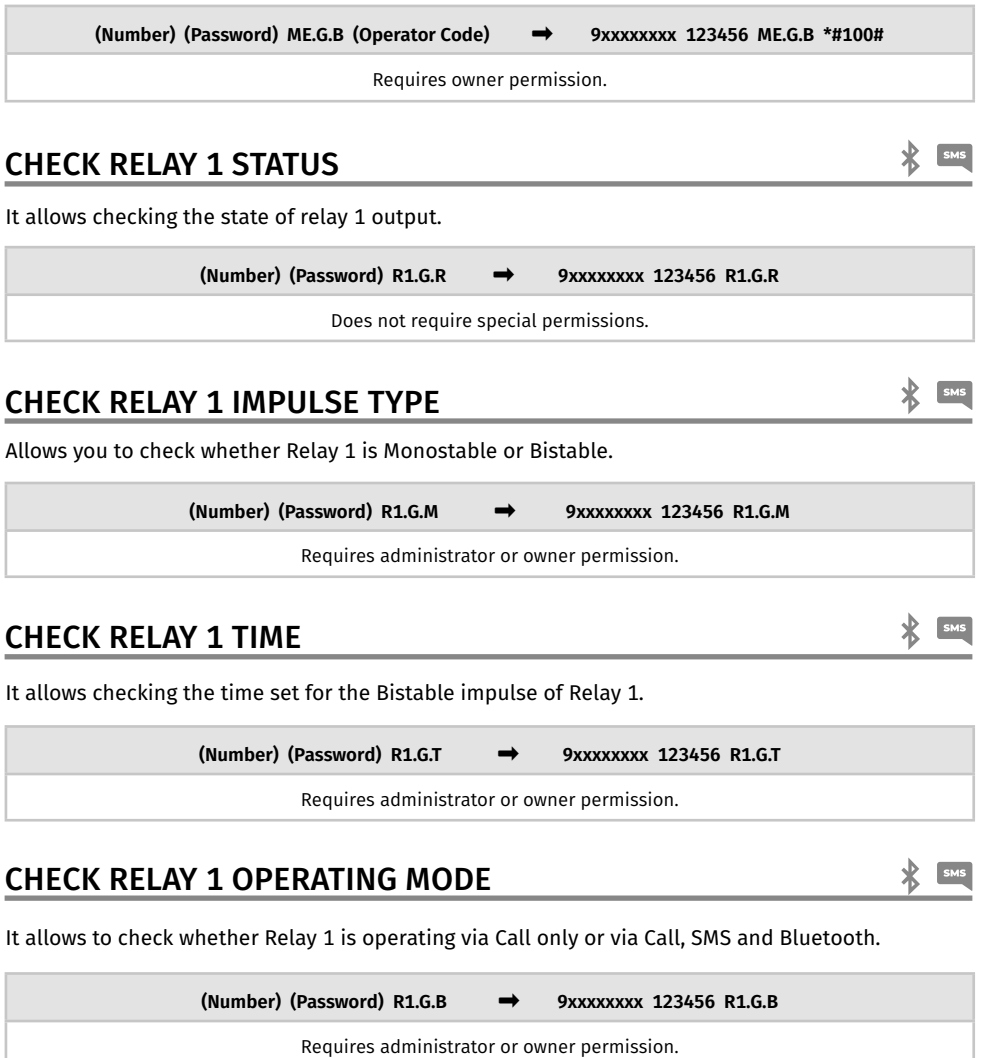

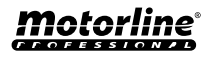

**SMS** 

#### <span id="page-36-0"></span>CHECK RELAY 2 STATUS

It allows checking the state of relay 2 output.

**(Number) (Password) R2.G.R** ➡ **9xxxxxxxx 123456 R2.G.R**

Does not require special permissions.

### CHECK RELAY 2 IMPULSE TYPE

Allows checking if Relay 2 is in Monostable or Bistable.

**(Number) (Password) R2.G.M** ➡ **9xxxxxxxx 123456 R2.G.M**

Requires administrator or owner permission.

### CHECK RELAY 2 TIME

It allows checking the time set for the Bistable impulse of Relay 2.

**(Number) (Password) R2.G.T** ➡ **9xxxxxxxx 123456 R2.G.T**

Requires administrator or owner permission.

#### CHECK RELAY 2 OPERATING MODE

It allows to check whether Relay 2 is operating via Call only or via Call, SMS and Bluetooth.

**(Number) (Password) R2.G.B** ➡ **9xxxxxxxx 123456 R2.G.B**

Requires administrator or owner permission.

#### CHECK INPUT 1 STATUS

Allows checking the status of Input 1.

**(Number) (Password) I1.G.I** ➡ **9xxxxxxxx 123456 I1.G.I**

Does not require special permissions.

### CHECK INPUT 2 STATUS

Allows checking the status of Input 2.

Does not require special permissions.

**(Number) (Password) I2.G.I** ➡ **9xxxxxxxx 123456 I2.G.I**

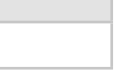

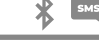

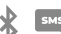

 $\mathbf{\mathcal{R}}$  sms

## <span id="page-37-0"></span>RELAY 1 CONFIGURATION

#### ACTIVATE RELAY 1

It may be locked to work on call only. Visitors may have limitations. (See Permission Levels on pg. 14A)

**(Number) (Password) R1.S.R** ➡ **9xxxxxxxx 123456 R1.S.R** Does not require special permissions. By SMS you can send a "?" at the end of the message to receive feedback response.

#### DISABLE RELAY 1

It may be locked to work on call only. Visitors may have limitations. (See Permission Levels on pg. 14A)

**(Number) (Password) R1.R.R** ➡ **9xxxxxxxx 123456 R1.R.R** Does not require special permissions. By SMS you can send a "?" at the end of the message to receive feedback response.

#### CHANGE RELAY 1 TIME

Changes the timing of the Bistable impulse. **Default:** 1 sec.

**(Number) (Password) R1.S.T** ➡ **9xxxxxxxx 123456 R1.S.T** Requires administrator or owner permission.

By SMS you can send a "?" at the end of the message to receive feedback response.

#### CHANGE RELAY 1 IMPULSE TYPE

Changes the pulse type between Monostable or Bistable. **Default:** Bistable

- Monostable ➡ Actuations on the relay change the status to on and then to off at the end of the set time.
- Bistable ➡ Actuations on the relay change the status between on and off.
- **1.** Change to Bistable
- **2.** Change to Monostable

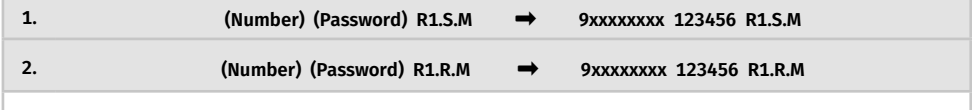

Requires administrator or owner permission.

By SMS you can send a "?" at the end of the message to receive feedback response.

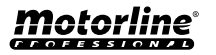

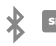

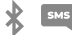

## <span id="page-38-0"></span>RELAY 1 CONFIGURATION

#### ACTIVATE ACTION MODE BY CALL ONLY

Changes the operating mode to allow Calls only or to allow Calls, SMS and Bluetooth.

- **1.** Change to Call Only
- **2.** Change to Call, SMS and Bluetooth

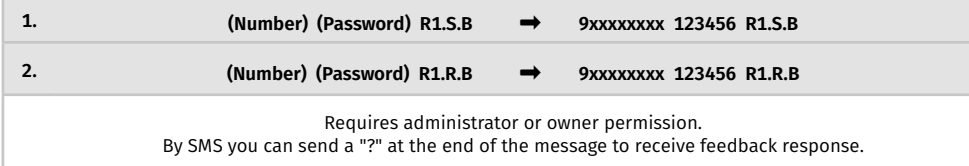

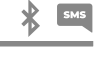

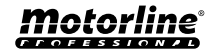

## <span id="page-39-0"></span>RELAY 2 CONFIGURATION

#### ACTIVATE RELAY 2

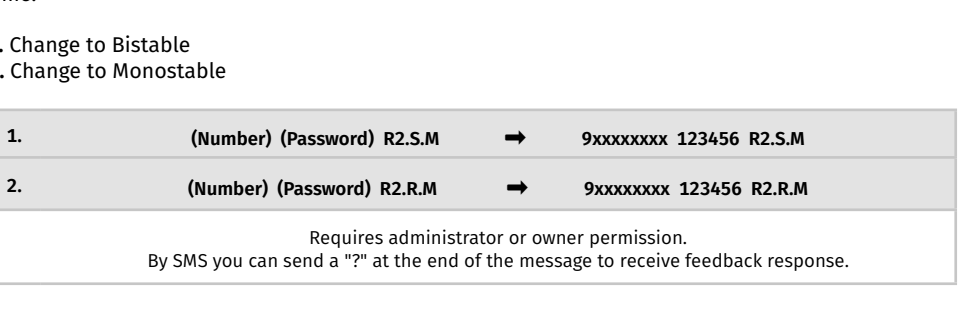

Visitors may have limitations. (See Permission Levels on pg. 14A)

**(Number) (Password) R2.S.R** ➡ **9xxxxxxxx 123456 R2.S.R**

Does not require special permissions. By SMS you can send a "?" at the end of the message to receive feedback response.

### DISABLE RELAY 2

Visitors may have limitations. (See Permission Levels on pg. 14A)

**(Number) (Password) R2.R.R** ➡ **9xxxxxxxx 123456 R2R.R**

Does not require special permissions. By SMS you can send a "?" at the end of the message to receive feedback response.

### CHANGE RELAY 2 IMPULSE TYPE

Changes the pulse type between Monostable or Bistable. **Default:** Bistable

- Monostable ➡ Actuations on the relay change the status between on and off.
- Bistable ➡ Actuations on the relay change the status to on and then to off at the end of the set time.
- **1.** Change to Bistable
- **2.** Change to Monostable

### CHANGE RELAY 2 TIME

Changes the timing of the Bistable impulse. **Default:** 1 sec.

**(Number) (Password) R2.S.T** ➡ **9xxxxxxxx 123456 R2.S.T**

Requires administrator or owner permission.

By SMS you can send a "?" at the end of the message to receive feedback response.

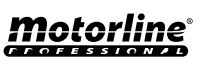

**40** EN

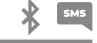

 $\mathbf{\mathcal{R}}$  sms

#### <span id="page-40-0"></span>CHANGE BLUETOOTH NAME

Sets a name to be displayed when searching for the M200 via Bluetooth. The name can contain spaces/max. 20 characters. **Default:** MOTORLINE M200

**(Number) (Password) ME.S.N (Bluetooth name)** ➡ **9xxxxxxxx 123456 ME.S.N House gate**

Requires owner permission. By SMS you can send a "?" at the end of the message to receive feedback response.

#### CHANGE BLUETOOTH NAME

Allows you to completely delete the microSD card data.

**(Number) (Password) ME.R.M** ➡ **9xxxxxxxx 123456 ME.R.M** Requires owner permission.

By SMS you can send a "?" at the end of the message to receive feedback response.

#### RESTORE FACTORY SETTINGS

Deletes all M200 users and settings.

Procedure to carry out this operation are:

 $000c$  $000$  $-$  at  $(2)$   $(3)$  $@$  all  $@$   $@$ 至 **Tage** TE **M200** Œ **M200 UG** 4G **motorline** 图· motorline  $\mathbb{R}^m$ INPUTS OUT 2 CUT 1 12-36VDC INPUTS OUT 2 OUT 1 12-36VDC AC/DC ā õ NO  $\bullet$  $\mathbf{C}_{\mathbf{c}}$  ,  $\mathbf{c}_{\mathbf{c}}$  ,  $\mathbf{c}_{\mathbf{c}}$  ,  $\mathbf{c}_{\mathbf{c}}$ Ω H **1** • Insert microSIM card **2** • Make a shunt between IN1 **3** • Power off and on the device;(without pin); and IN2 and make a connection to as shown in the image;

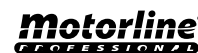

**41** EN

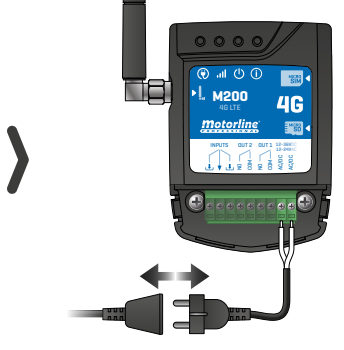

 $\frac{1}{2}$   $\frac{1}{2}$   $\frac{1}{2}$ 

#### RESTORE FACTORY SETTINGS

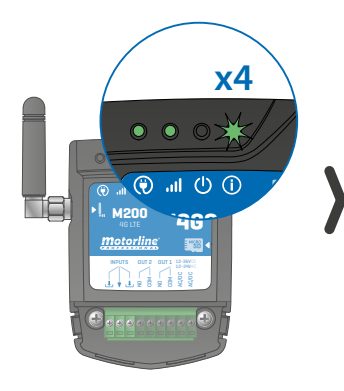

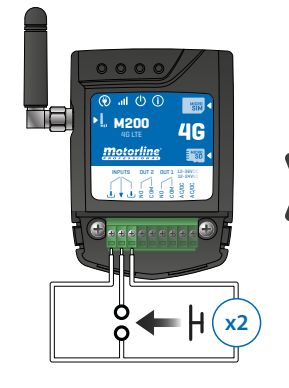

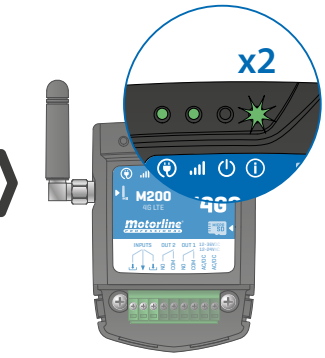

**3** • Wait until the ACT LED starts flashing 4 times with 1 second interval;

**4** • Give two pulses simultaneously on the two inputs IN1 IN2 and GND;

**5** • Wait until the ACT LED starts flashing 2 times with 1 second interval;

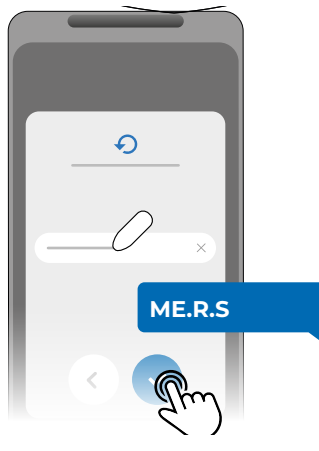

**6** • Then send the SMS to the M200 with the instruction: *ME.R.S*

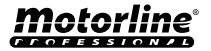

#### <span id="page-42-0"></span>SET UP DAILY ROUTINES

The **M200** allows you to define time to activate/deactivate the relays, for each day of the week.

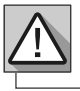

Requires Owner permission.

The configuration of each routine can be done in the type of impulse (monostable or bistable) and in the time defined for each relay.

In the menu, press "**Settings**", access the "**Program routines**" page and follow the steps below:

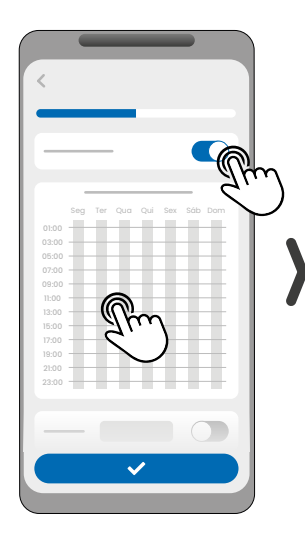

**1** • Click "Enable Routine" and tap the table to configure a routine.

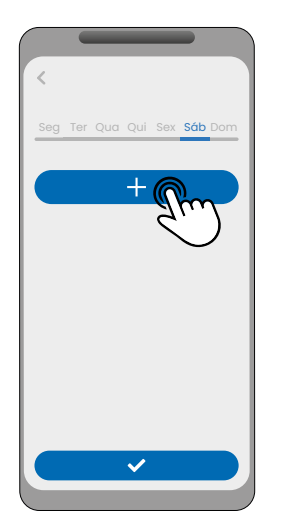

**2** • Select the day you want to add the routine and click "+" to configure.

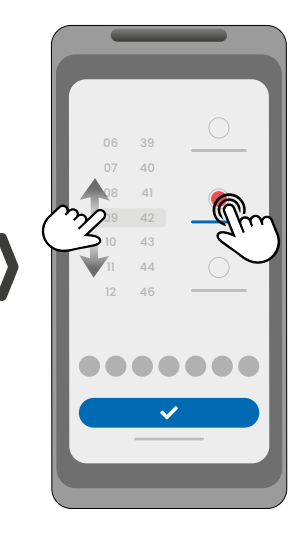

**3** • Select the time and type of action to perform on the routine.

09:00

21:00

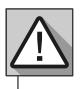

Each relay can contain up to a maximum of 8 routines for each day of the week.

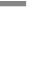

 $\ast$ 

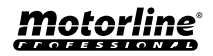

#### SET UP DAILY ROUTINES

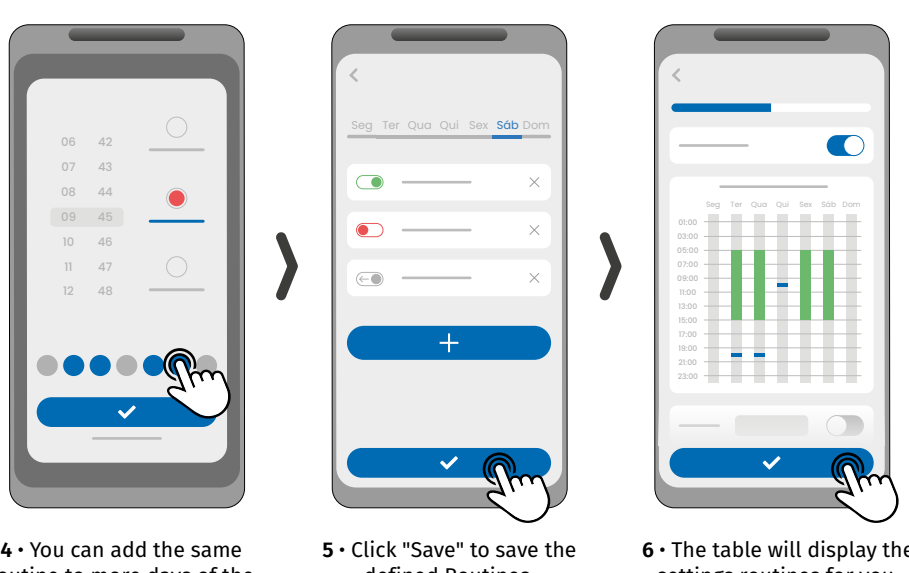

routine to more days of the week.

defined Routines.

**6** • The table will display the settings routines for you.

∦

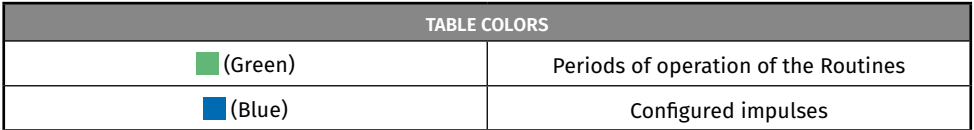

#### **DEFINE TIME INTERVALS AND EXCEPTIONS**

It is possible to define periods of time in which the Routines will act, or, on the contrary, they will have no effect.

#### **A) TIME INTERVALS**

You can define in the calendar, which will be the start day and the end day of the execution of the configured Routines.

#### **B) EXCEPTIONS**

You can define in the calendar, specific days in which the configured Routines will not be activated.

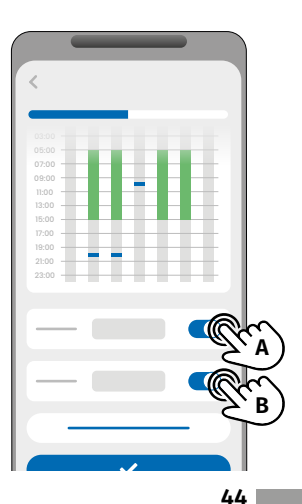

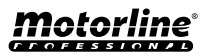

#### <span id="page-44-0"></span>CONFIGURAR FEEDBACKS

The **M200** allows you to create a contact list of users who will receive SMS notifications with information on changes in the status of inputs.

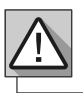

Requires Owner permission.

#### **FEEDBACK OPERATION MODES**

#### **General Mode:**

When an input is activated, all contacts in the list receive a Feedback message.

#### **Time Mode:**

Relays 1 and 2 are respectively associated with inputs 1 and 2.

When one of the relays is activated, the corresponding input waits for its activation within the time defined by the owner.

When it occurs, and if the user who activated the input belongs to the contact list, the user will receive the feedback message.

#### **CONFIGURATION STEPS**

**1** • Select the desired mode type for the feedback (General Mode or Time Mode);

**2** • Define the status of inputs 1 and 2 (NO or NC);

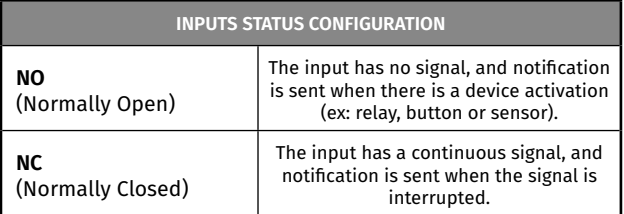

**3** • Add the contacts of the users who will be part of the Feedback list;

**4** • Save your changes.

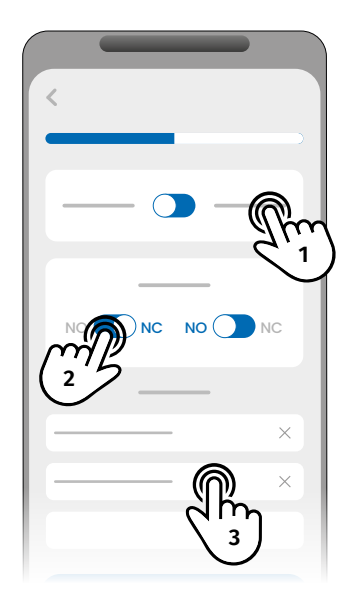

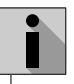

The contact list has a maximum limit of 6 users.

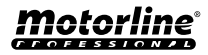

 $\ast$ 

#### <span id="page-45-0"></span>ACTIVATE OPERATOR SMS FORWARDING

This functionality causes the M200 to forward any SMS sent by the operator to the Device Owner. **Example:** Message informing you that the balance is running out.

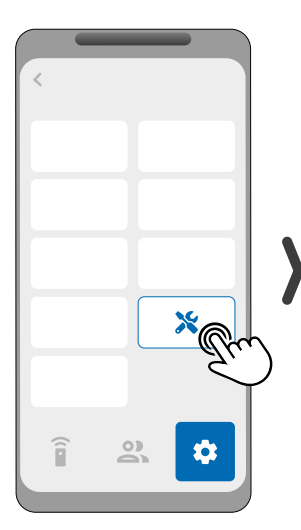

**1** • Access the *Settings* menu and click on the "M200 Settings" button.

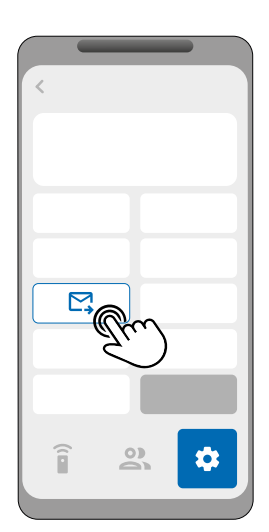

**2.** Click on the "SMS Forwarding" option.

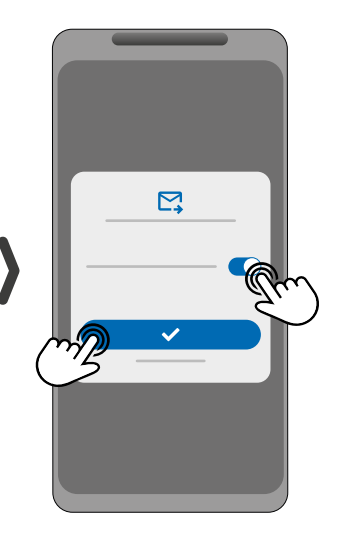

**3.** Activate the function.

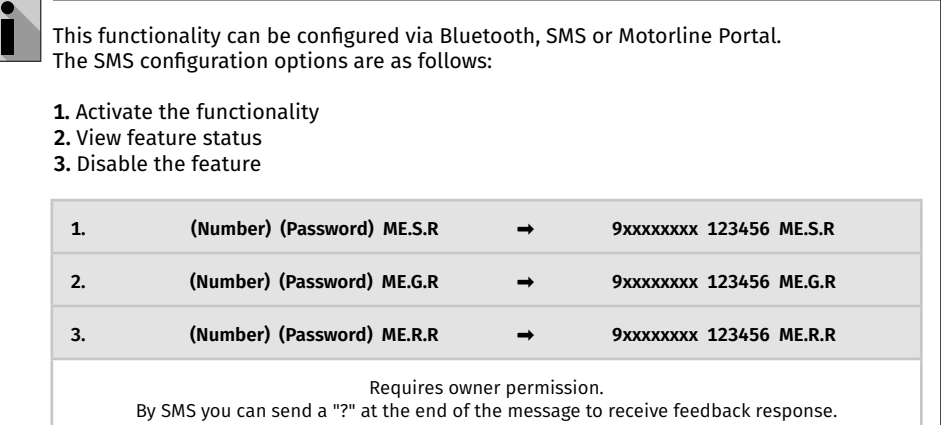

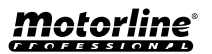

#### <span id="page-46-0"></span>ACTIVATE RELAY 1 WITHOUT CHECKING NUMBER / DOUBLE SMS AUTHENTICATION

#### **ACTIVATE RELAY 1 BY CALL WITHOUT NUMBER CHECK**

This functionality allows relay 1 to be activated by any call that the M200 device receives, without it checking whether the contact has permissions or not.

To activate the function:

**1** • Access the *Settings* menu and click on the "M200 Settings" button.

**2** • Click on the "Call and SMS Settings" option.

**3** • Activate the "Allow ALL calls" function.

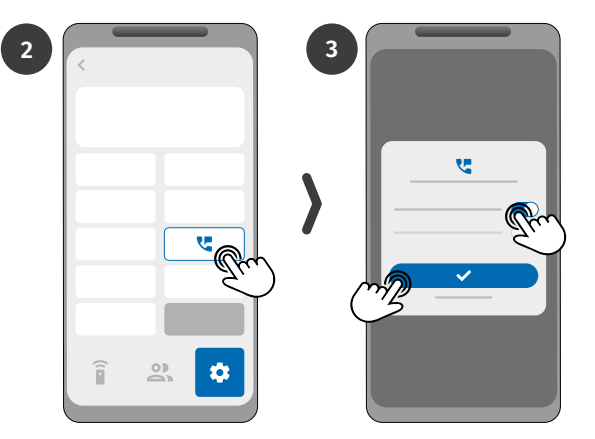

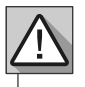

If this feature is activated, any number that makes calls to the M200 will activate the relay.

#### **DOUBLE AUTHENTICATION OF SMS MESSAGE**

This function forces the M200 to verify the number registered in the SMS and the number that sent it. If the functionality is deactivated, only the number registered in the SMS will be verified.

To activate the function:

**1** • Access the *Settings* menu and click on the "M200 Settings" button.

**2** • Click on the "Call and SMS Settings" option.

**3** • Activate the "SMS number confirmation" function.

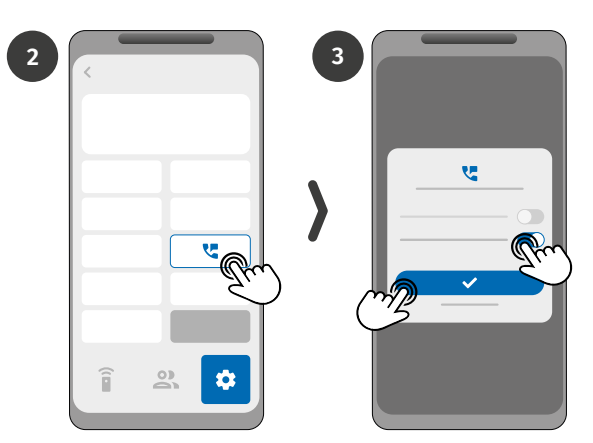

These features can be configured via Bluetooth or Motorline Portal.

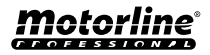

## <span id="page-47-0"></span>MOTORLINE PORTAL

### REGISTRATION ON THE PORTAL

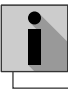

The steps for registering on the portal only work in the M200 application.

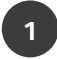

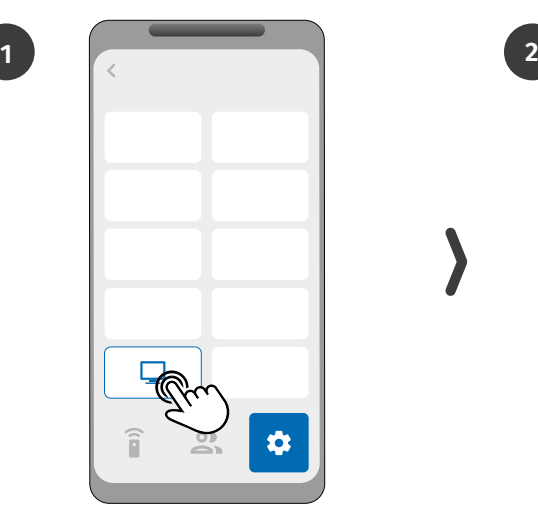

Connect to the M200 via Bluetooth. Enter the *Settings* menu and click on the "Portal Motorline" button.

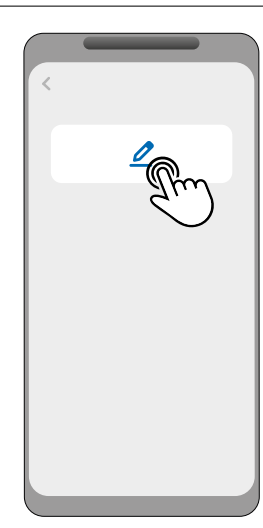

Click on the only button on the screen: "Register Device".

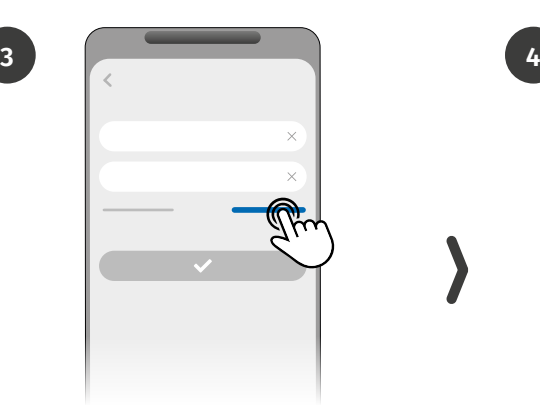

On the Login pages, click "New User?" to proceed to the registration data.

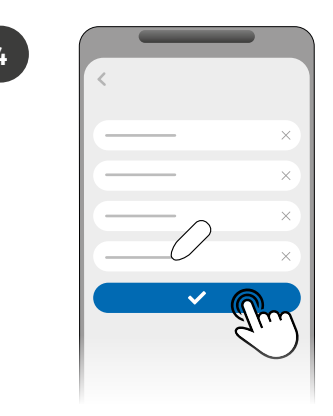

During the registration process you will have to fill in the necessary fields for registration: **Name, Email and Password**.

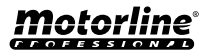

## MOTORLINE PORTAL

### REGISTRATION ON THE PORTAL

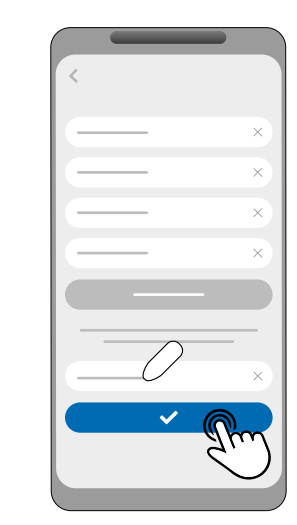

To validate your registration, you must enter the verification code that will be sent to your email. Click "Confirm".

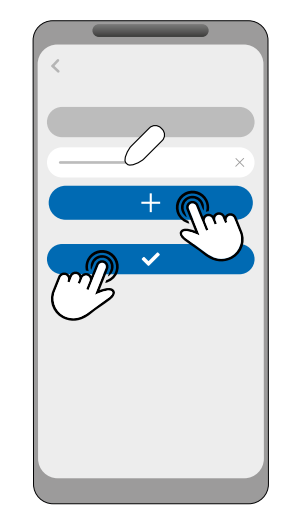

**6**

Enter the Device Name and your location to register your device on the Portal. Click "Register".

**5**

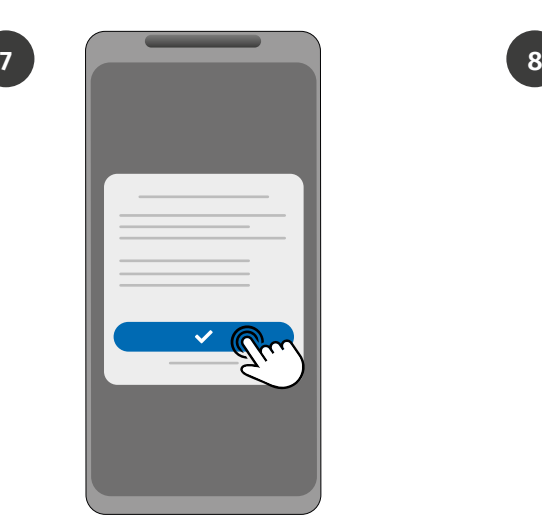

Click "Confirm" for the M200 Firmware update to begin.

**70%**

When the update is complete, the M200 will restart and will be configured in the portal.

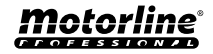

## <span id="page-49-0"></span>MOTORLINE PORTAL

### REGISTRATION ON THE PORTAL

After completing portal setup and registration, you can access the Portal to begin managing your device.

Access the portal by reading the QR Code or the following link: **p[ortal.motorline.pt/](https://portal.motorline.pt/)**

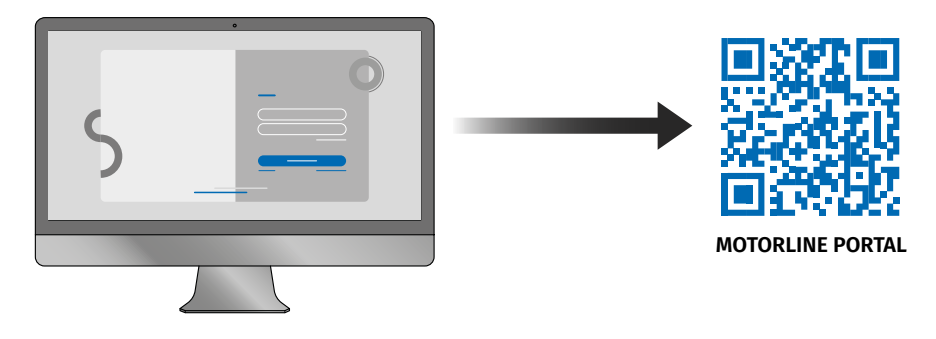

Whenever you **Restore the Device** to factory values, or make an **Owner Change**, it is necessary, using the M200 application, to re-register the device to use the Portal.

#### BACK TO M200 WITHOUT MOBILE DATA | PAUSE IN DATA TRANSMISSION

You can revert the M200 Portal firmware to the version without mobile data or pause the device's data transmission.

To do this, follow the following steps:

**1** • Connect to M200 via Bluetooth. Enter the *Settings* menu and click on the "Portal Motorline" button.

**2** • On the screen, select one of the buttons for the action you want:

- **• Button 1:** Pause Data Usage
- **• Button 2:** Register Device
- **• Button 3:** Regress to M200 without 4G

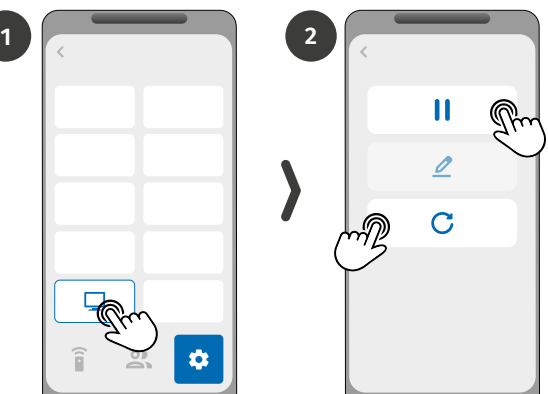

When returning to the system without data communication, it will be necessary to update the system firmware again.

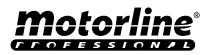

## <span id="page-50-0"></span>USE AS ALARM

#### CONFIGURE AS AN ALARM COMMUNICATOR

It is possible to configure **M200** to work as an alarm communicator. In this way, you can activate the alarm by SMS, call or Bluetooth, as well as when the alarm is triggered by intrusion, it calls up to 6 selected numbers.

#### **HOW IT WORKS**

Two alarm outputs are required: **Trigger Output** and **Activation Output**

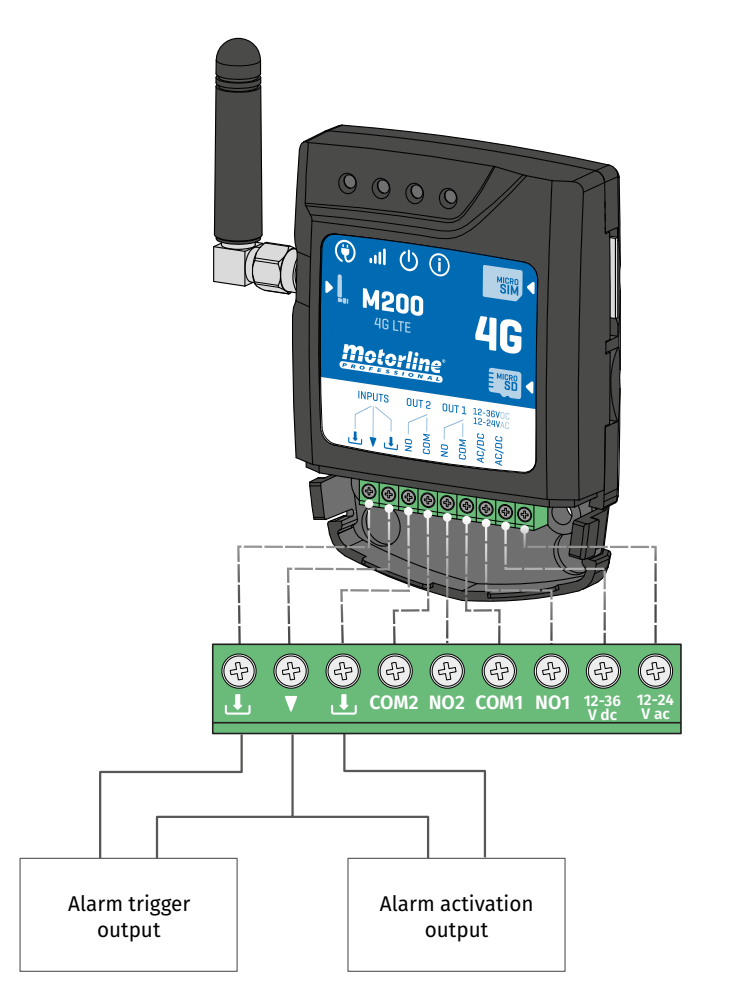

As soon as the alarm is triggered, Input 2 is activated and the system starts making calls to the contact list in order of listing until a contact answers.

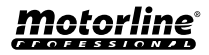

∦

## USE AS ALARM

#### CONFIGURE AS AN ALARM COMMUNICATOR

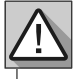

Requires Owner permission.

Relay 1 is associated with Input 1.

Once Relay 1 is activated, Input 1 will wait for a status change for the period defined by the owner: **• If there is a change of status on Input 1 within the preset time, the M200 will notify that the alarm** 

- **has been turned on/off;**
- **• If there is no change of status, the M200 will notify that Input 1 has not changed within the predefined time.**

#### **ALARM ACTIVATION MODES**

#### **Local Mode:**

When an alarm status change occurs, and it has not occurred remotely, the 1st contact on the list will receive a message with the alarm status change.

#### **Remote Mode:**

When a user actuates Relay 1 remotely, if he does not belong to the list, then the 1st contact on the list will receive a message indicating the alarm change.

If you belong to the list, only you will receive the message.

#### **CONFIGURATION STEPS**

**1** • Select the desired mode type for the alarm (Local Mode or Remote Mode);

**2** • Select the Input delay time;

**3** • Define the status of inputs 1 and 2 (NO or NC);

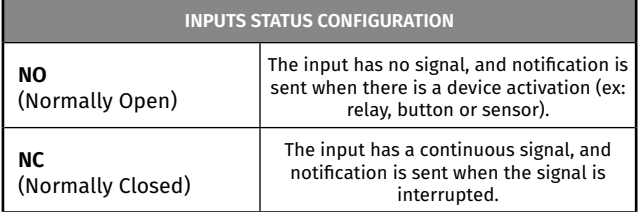

**4** • Add the contacts of the users who will be part of the Alarm list;

**5** • Save your changes.

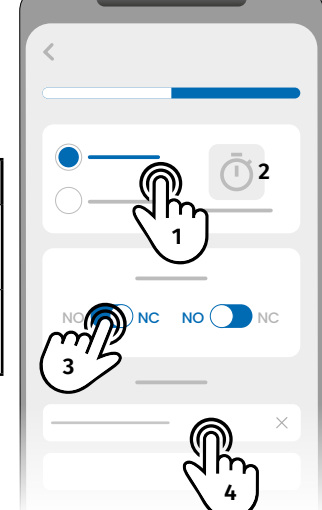

The contact list has a maximum limit of 6 users. There are 8 preset sounds as call alarm sound.

Motorline

 $\ast$ 

## <span id="page-52-0"></span>ACCESS HISTORY

#### ACTIVATE ACCESS HISTORY

**To enable access history, simply insert a microSD card (not included) into the corresponding slot on M200. In addition, the microSD card must be in FAT32 format (if necessary, format it on the computer).**

You can check the access history directly in the APP or through files stored on the microSD card.

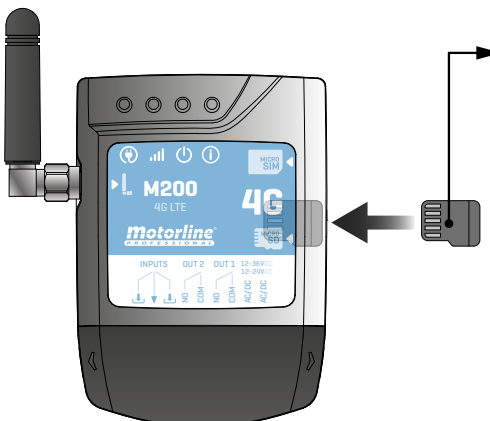

#### **ACCESS REGISTRATION**

**1** • The microSD card automatically generates monthly text files (ex: 01.csv\*) with a record of **all accesses in the last 12 months. 02** • At the end of the 12 months, the oldest file is replaced by a new file with the same name.

\*It starts at 01.csv which corresponds to January and so on until 12.csv (December).

#### CHECK HISTORY IN THE APP

- **1** Press the "History" button.
- **2** On this page you can check the access history.

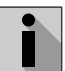

It is possible to register the last 12 months with all the accesses that were made to the device. Whether access via **phone calls, Bluetooth, SMS** or **Routines.**

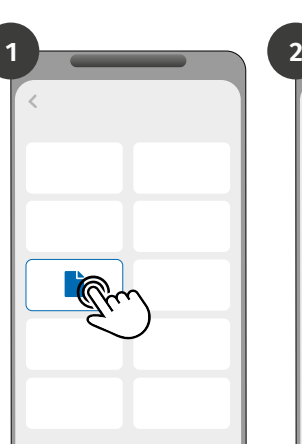

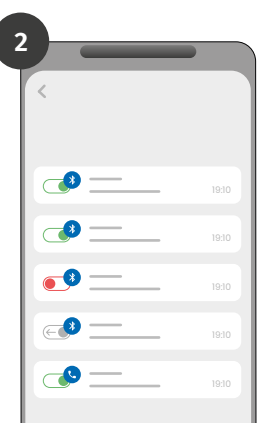

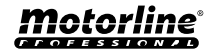

## <span id="page-53-0"></span>ACCESS HISTORY

#### RECORD OF HISTORY IN CSV FILE

#### EXAMPLE OF REGISTRATION FILE

**NAME; CELL PHONE; RELAY NUMBER; RELAY STATUS; DATE; HOUR; TYPE; ERROR** User1;911222333;R1;PULSE;15/10/2022;09:47;BLE User2;911222444;R2;ON;15/10/2022;09:53;BLE User2;911222444;R2;OFF;16/10/2022;11:23;CALL User1;911222333;R1;PULSE;16/10/2022;15:45;SMS User3;911222555;R2;ON;16/10/2022;18:31;BLE User1;911222333;R1;PULSE;17/10/2022;06:46;CALL User4;911222666;R2;NO CHANGE;17/10/2022;15:58;SMS;ERROR! USER WITHOUT PERMISSION User3;911222555;R1;PULSE;18/10/2022;10:02;SMS User1;911222333;R2;OFF;18/10/2022;13:10;BLE User3;911222555;R1;PULSE;18/10/2022;18:24;CALL

#### REGISTRATION FILE LEGEND

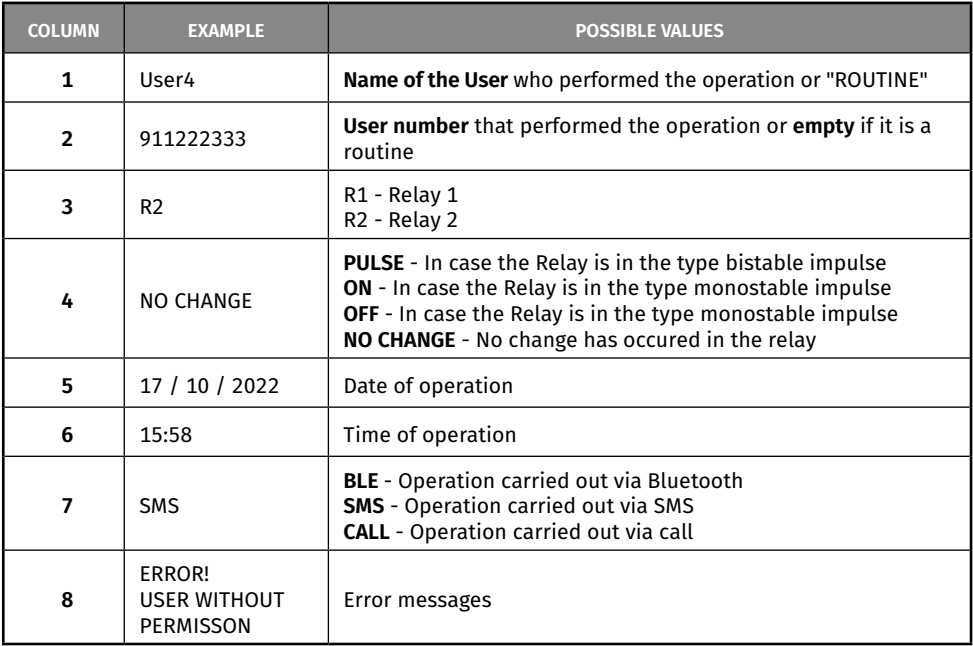

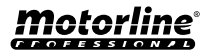

#### <span id="page-54-0"></span>CREATE A LIST OF USERS THROUGH EXCEL

We suggest that, initially, you download the Excel file on the app, and fill in the data in the downloaded file, avoiding any formatting errors.

Before importing users, it is recommended to download the Excel file through the application, so that all fields are filled in correctly.

- **1**  Press "Export users" and choose the destination for the file.
- **2**  Transfer the file to your computer so that you can register new users.
- **3 •** Fill in the data according to the Excel headers (see image 01).
- **4**  Save the file in the "CSV UTF-8" format (Comma delimited) (see image 02 and 03).
- **5**  Transfer this file to your phone.

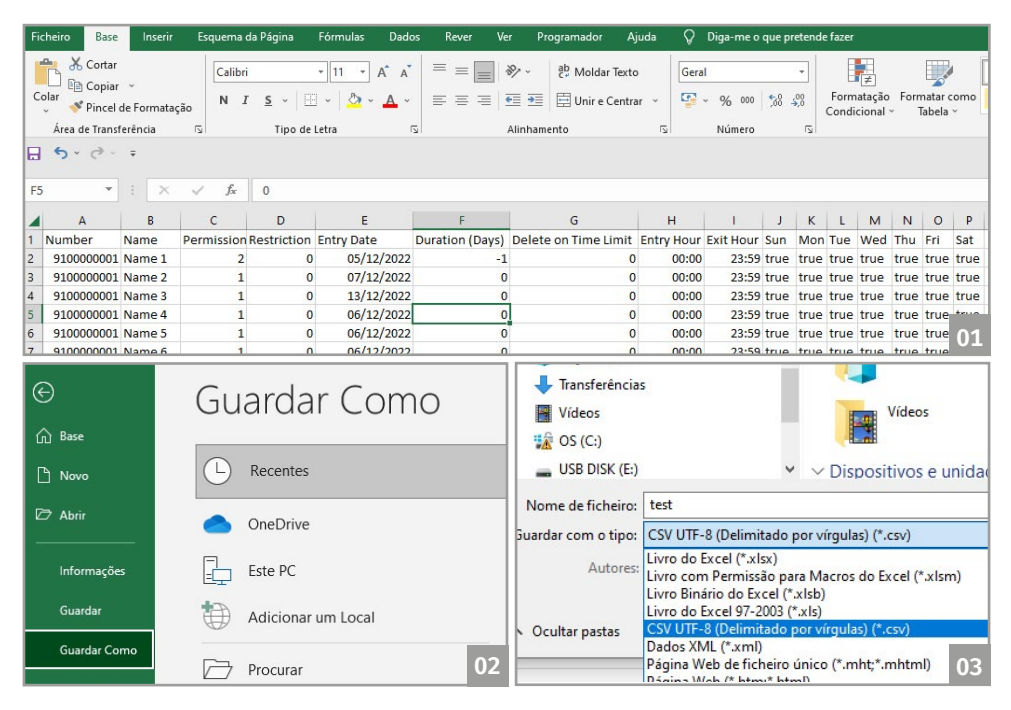

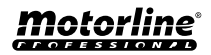

## <span id="page-55-0"></span>IMPORT/EXPORT USERS

#### INFORMATION TO USE IN THE EXCEL DOCUMENT

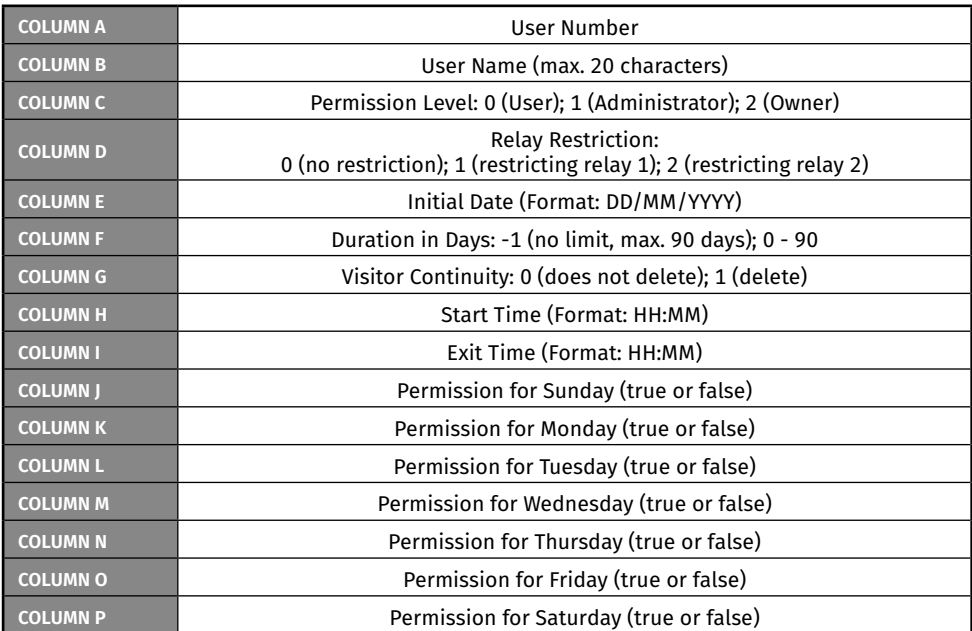

#### UPLOAD THE LIST AND SEND IT TO THE DEVICE

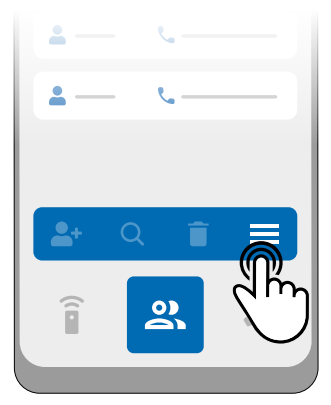

**1** • In the Users menu, press on "More options".

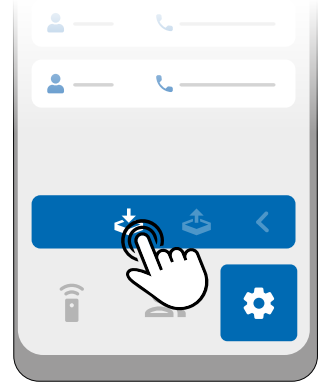

**2** • Click on "Import users". **3** • Select the CSV file to

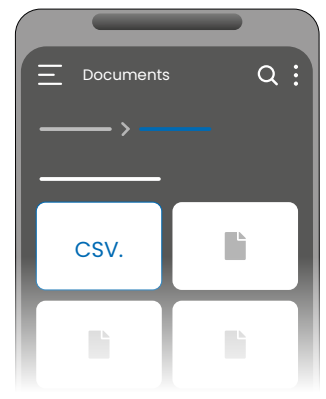

import and wait for the operation to complete.

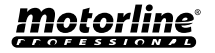

## <span id="page-56-0"></span>TROUBLESHOOTING

#### $\bullet$  INSTRUCTIONS FOR CONSUMERS  $\bullet$  SPECIALISED TECHNICIANS

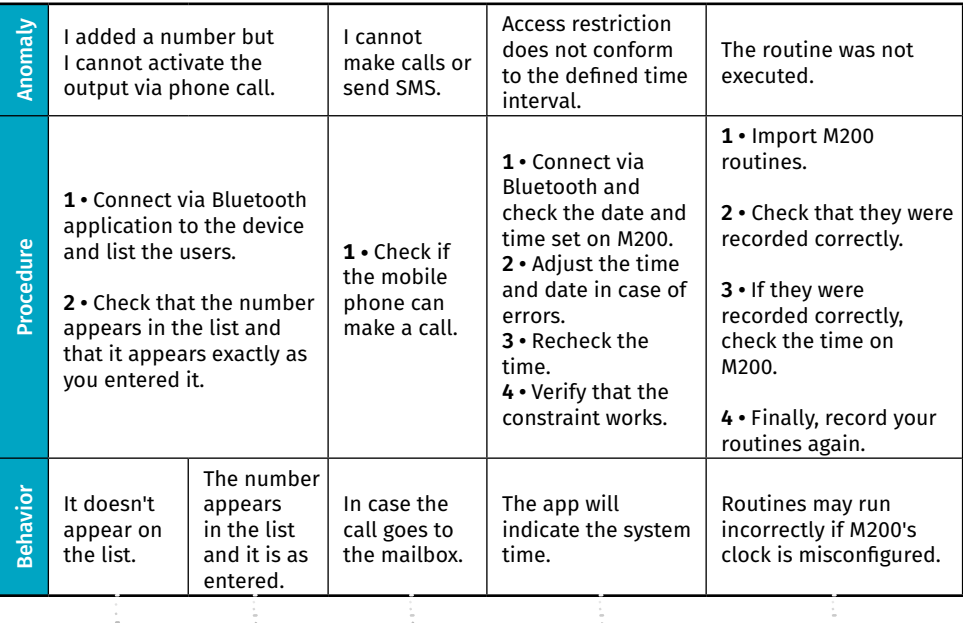

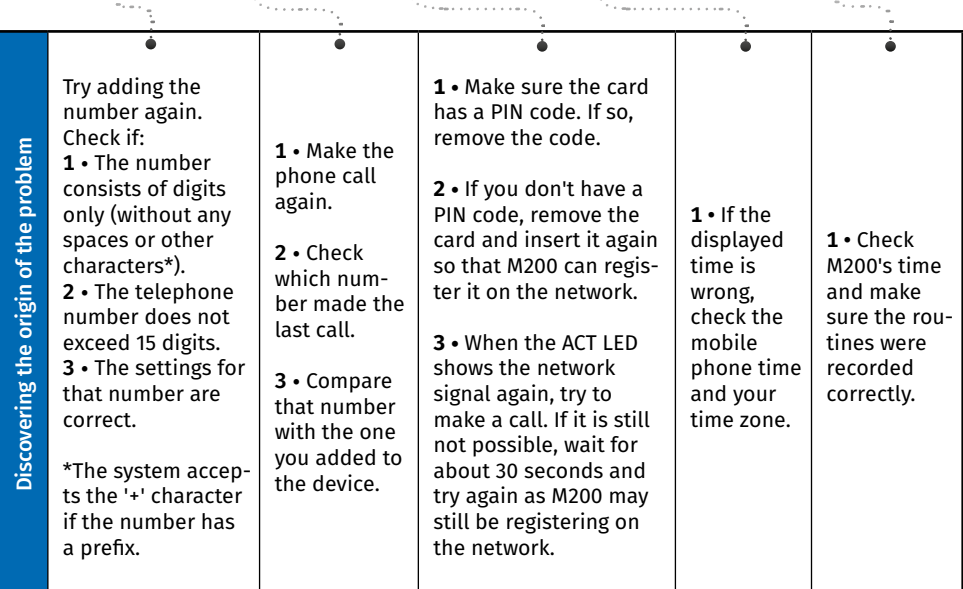

- 1

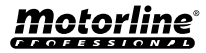

÷

 $\frac{1}{2}$ 

 $\mathcal{L}_{\rm{max}}$